**»Mladi za napredek Maribora 2015« 32. srečanje**

# **DIGITALNE SKULPTURE**

Umetnost Raziskovalna naloga

Avtor: GREGOR VAJS

Mentor: DENIS FRAS

Šola: SREDNJA ŠOLA ZA OBLIKOVANJE MARIBOR

**2015, Maribor**

**»Mladi za napredek Maribora 2015« 32. srečanje**

# **DIGITALNE SKULPTURE**

Umetnost Raziskovalna naloga

**2015, Maribor**

# **KAZALO**

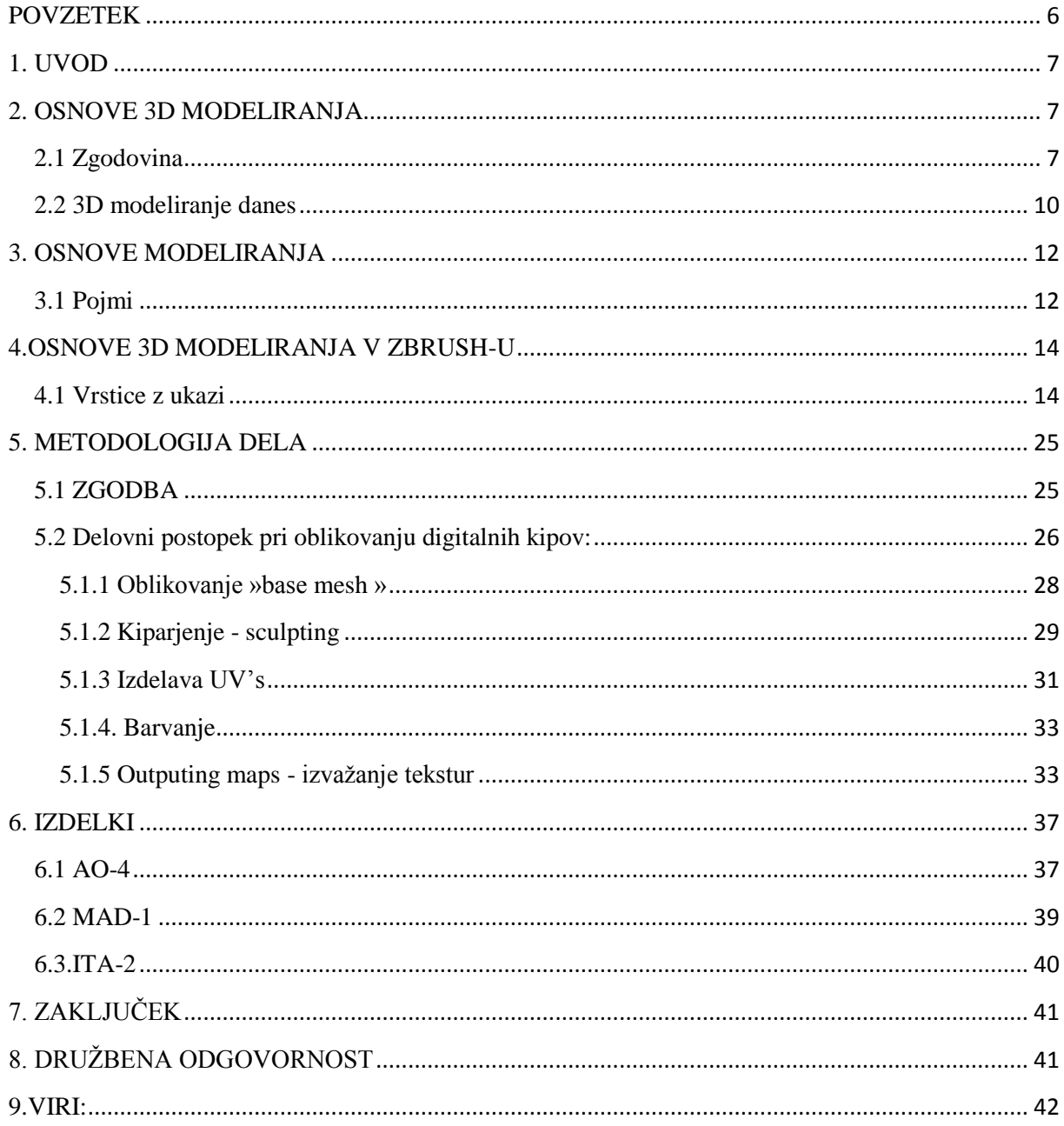

# **KAZALO SLIK**

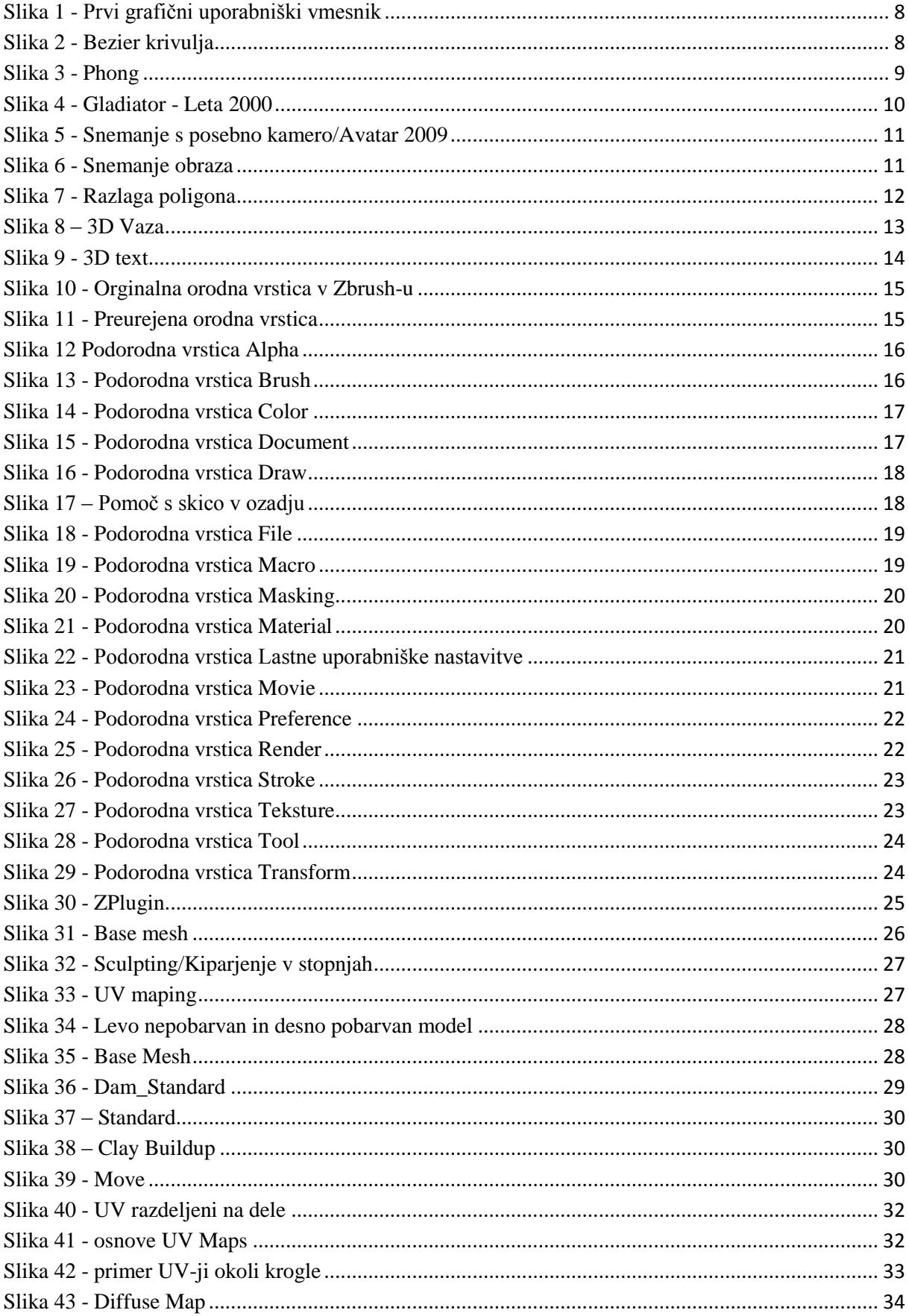

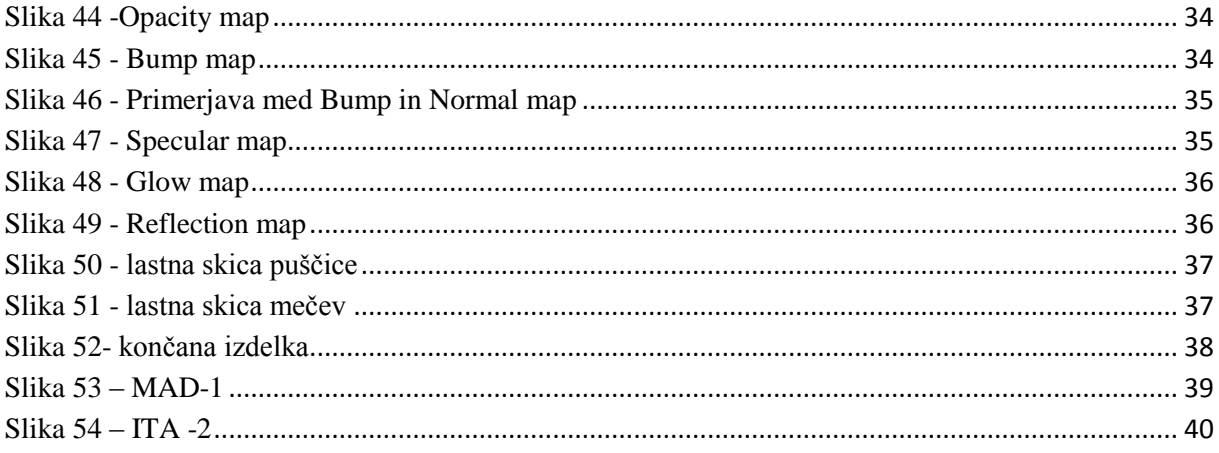

# <span id="page-5-0"></span>**POVZETEK**

Z nalogo sem raziskal izdelavo kipov s programom ZBrush. Cilj naloge je bil, da se z digitalnim kipom približam estetskim vidikom umetnosti, ki jo dosegajo profesionalni oblikovalci v filmski in igralniški industriji. Seznanil se se z izdelki, ki so jih izdelali 3D umetniki in so dosegljivi na spletu. Največji vir moje domišljije je znanstvena fantastika, posebno znanstvenofantastični filmi in video igre. Digitalne kipe, ki sem jih izdelal: meč, puščica, abstraktni robot in domišljijsko bitje, lahko pozneje uporabim pri izdelavi video iger ali v filmu.

Uporaba programa ZBrush nam omogoča razvijanje ustvarjalnih zamisli in udejanjanje le-teh. Prepričani sem, da bo slovenska razlaga tega programskega paketa, navdihnila še kakšnega mladega oblikovalca.

# <span id="page-6-0"></span>**1. UVOD**

V nalogi bom predstavil izdelavo digitalnih kipov z računalniškim programom ZBrush.

ZBrush je izdelalo podjetje Pixologic. Program je namenjen kiparjenju in barvanju z velikim številom poligonov (+40 milijonov), ne da bi uporabili veliko prostora na grafični kartici. To omogoča, da program uporabljajo mnogi, saj ne potrebujemo dragih grafičnih kartic. Prvič je bil program predstavljen leta 1999 na sejmu [SIGGRAPH,](http://en.wikipedia.org/wiki/SIGGRAPH) pozneje, leta 2002, je bila objavljena demo različica 1.55. Različica 3.1 je bila objavljena leta 2007.

Že prva video igra, ki sem jo dobil, je v meni zbudila željo, da bi sam izdeloval igre. S 3D okoljem sem se seznanil šele, ko sem prišel na srednjo šolo. Takrat sem se spoznal s programom Photoshop, pozneje, preko interneta pa sem poiskal svoj prvi 3D program. Začel sem oblikovati s pomočjo programa Cinema 4D (modeliranje in animacija) in čez nekaj časa napredoval v ZBrush, v katerem sem skupaj z mentorjem iskal rešitve za svoje zamisli.

# <span id="page-6-1"></span>**2. OSNOVE 3D MODELIRANJA**

#### <span id="page-6-2"></span>**2.1 Zgodovina**

#### **3D - 3 dimenzije**

"*3D modeliranje, je izdelovanje predmetov z uporabo poligonov v treh dimenzijah, z namenom, da ustvarimo iluzijo višine, širine in globine*." <http://metalab.uniten.edu.my/~./ridha/CGMB124/NOTES&Slides/oldSkool/C-03.pdf> (3.2.2015)

Vsaka umetnost se začne z risanjem. Modeliranje se je začelo v prazgodovini, ko so ljudje začeli izdelovati preproste kipe. Po kiparjenju smo ljudje izumili plastiko in začeli izdelovati izdelke za vsakdanjo uporabo. Plastika se je uporabljala tudi za igrače, slavni primer je Mr. Potato Head. Izdelali so jo leta 1951, pozneje je bila prikazana v filmu Toy Story.

Leta 1960 je William Fetter iz Boeinga uporabil računalniško grafiko za eno od svojih risb, leta 1963 je ustvaril First Mana - digitalnega človeka za analizo pilotske kabine.

Leta 1967 je NASA izumila prvi simulator v realnem času. 1969 je Xerox izumil prvi grafični uporabniški vmesnik.

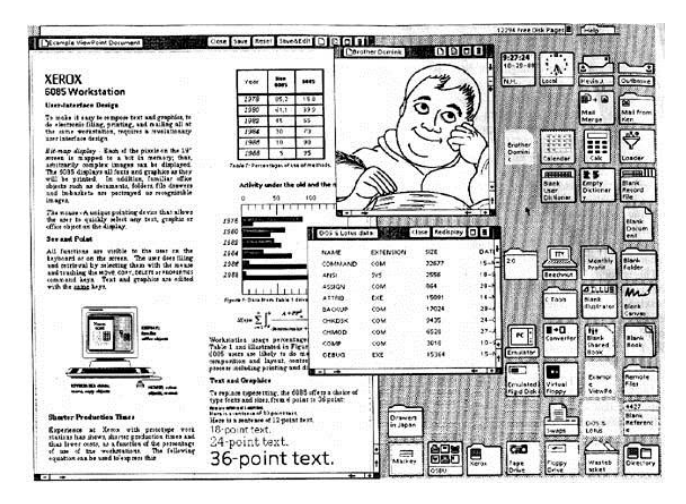

<span id="page-7-0"></span>**Slika 1 - Prvi grafični uporabniški vmesnik**

http://www.catb.org/esr/writings/taouu/html/graphics/starscreen.jpg (27.1.2015)

Pierre Bezier iz Renaulta je razvil "freeform curve representestion", danes to orodje uporabljamo v večini 3D programov kot »bezier line«. Ta linija naredi mehak prehod med točkami s pomočjo »ročic« na točkah, ki nam omogočajo lažje kontroliranje linij.

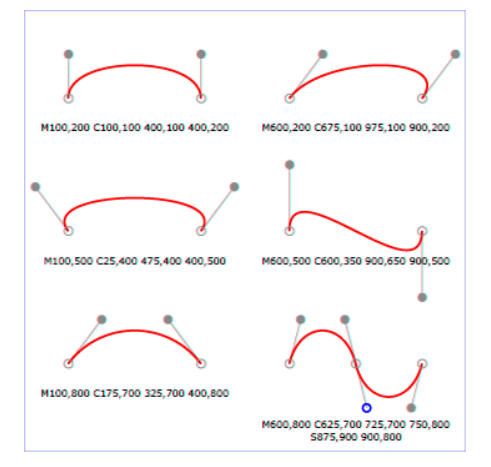

<span id="page-7-1"></span>**Slika 2 - Bezier krivulja**

<http://www.w3.org/TR/SVG/images/paths/cubic02.png> (27.1.2015)

Po Bezieru je Bui-Toung Phong izumil podoben sistem za poligone, katerega učinek je, da so predmeti gladki.

# Primer iz Cinema4D.

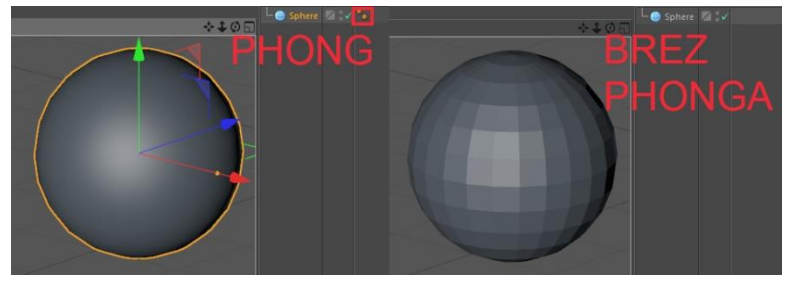

<span id="page-8-0"></span>**Slika 3 - Phong**

Tron je prvi film, ki je uporabil računalniško grafiko za skoraj ves film. Naredili so ga pri Disneyu in noben film pred njim ni uporabil toliko računalniške grafike. V letu, ko so ga izdelali, je bil najboljši na področju specialnih efektov in so zanj celo dobili oskarja, vendar jim je bil ta odvzet, ker so efekte ustvarjali z računalniki. Takrat to ni bilo dovoljeno, podobno kot pred tem tudi impresija v slikarstvu ni bila sprejeta, ker so kritiki sprejemali samo akademsko slikanje.

Dandanes ni filma brez računalniških efektov. Po mnenju mnogih, brez Trona, današnja filmska industrija ne bi bila to kar je.

Autodesk je podjetje, ki ima na trgu najboljše 3D računalniške programe, saj so izumili prvi CAD program, ki je deloval na PC-ih. Razvoj so nadaljevali s programi, ki so se specializirali za določena področja v 3D modeliranju in animaciji.

Prva računalniška reklama je bila narejena za Superbowl leta 1984. Oblikovali so jo pri Robert Able & Association in je trajala 30 sekund. Med letom 1987 in 1989 so se rodili programi Adobe Ilustrator in Adobe Photoshop. Leta 1992 je izšel film, ki je imel osupljive 3D efekte, The Lawnmower Man, leta 1993 pa zelo prepoznavni Jurasic Park. Oba filma sta imela presenetljivo dobre efekte za tiste čase.

Predhodno sem že omenil Toy Story, prvi film, ki so ga ustvarili pri Pixarju, ki ga uvrščamo med najboljša animacijska podjetja. Toy Story je ne samo postavil minimalne standarde za ostale filme, ki so se hoteli kosati s Pixarjem, ampak je nadaljeval z odlično animacijo še leta pozneje in ustvaril odlične zgodbe, ki po nekaterih teorijah (pixar theory) vse filme povezujejo med sabo, dogajajo se v enem prostoru, samo čas se menjava.

1999 je leto Vojne zvezd. To je najbolj ikonska filmska franšiza, kar so jih kadarkoli naredili. Mešali so praktične efekte s šestinšestdesetimi računalniškimi modeli, ki so jih vgradili v ta igrani film. Danes je to standard, takrat pa je to bil novi čudež.

Omembe vredni so tudi filmi, ki uporabljajo računalniške modele tako, da jih gledalec ne opazi. Sem uvrščamo film Gladiator. Pred kratkim sem ga tudi sam pogledal, da sem se prepričal na lastne oči, ali so efekti res tako dobri, kot jih nekateri ocenjujejo. Med snemanjem je eden od glavnih igralcev umrl. Zamenjali so ga z zelo natančnim modelom.

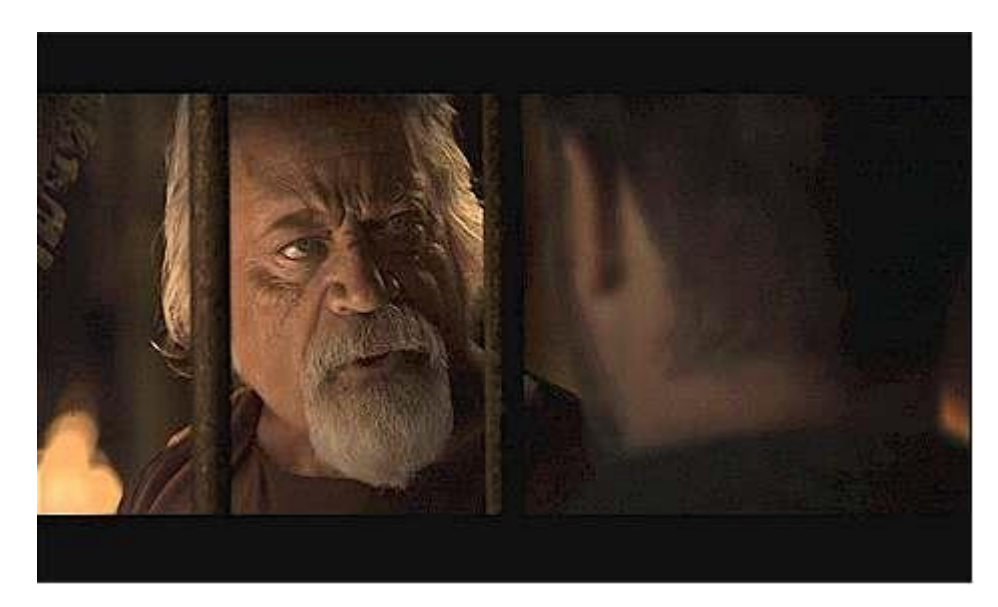

**Slika 4 – Gladiator (2000); računalniška maska igralca**

<span id="page-9-1"></span>[http://www.thebigpicturedvd.net/DVD%20ART/win\\_the\\_crowd2.jpg](http://www.thebigpicturedvd.net/DVD%20ART/win_the_crowd2.jpg) (27.1.2015)

Postavlja se tudi vprašanje, kaj se je zgodilo z video igrami. Video igre so na začetku temeljile na sličicah, ki so se menjavale in premikale po ekranu tako, da so ustvarile animacijo. Modeli niso bili zelo impresivni, predvsem zato, modeli in animacija so bili dragi, česar si večina ljudi ni mogla privoščit. Za podjetja je bilo pomembno, da igra deluje.

Med prvi arkadni igri sodita Pong iz leta 1972 in Tetris iz leta 1984, ki je prva igra uvožena iz Rusije v Ameriko. V tem času so v igrah začeli uporabljati sistema za animacijo »mocap ali »motion capture«. Lik oblečemo tako, da določimo točke na ključnih delih telesa: na komolcih, gležnjih, koncih stopal, na rokah ter prstih, na glavi in zajamemo njegove gibe. S tem so skrajšali čas animacije.

# <span id="page-9-0"></span>**2.2 3D modeliranje danes**

Današnje 3D modeliranje opredeljujemo od leta 2000 dalje. V petnajstih letih ni bilo veliko inovacij, ustvarjalci so se ukvarjali z obnavljanjem in popravljanjem prej omenjenih stvari.

Kljub temu dejstvu, so nekatere inovacije filmsko in igralniško industrijo premaknile naprej. Autodesk je naredil nekaj novih programov in nadgradil, le-te pa uporabljajo v filmski industriji, arhitekturi in inženirstvu. Dober primer za to je film Avatar (2009). Ekipa je »mocap« tehniko oblačenja uporabila za snemanje izrazov na obrazu. Zato so uporabili posebno kamero, ki deluje v našem svetu kot vodilo za računalnik.

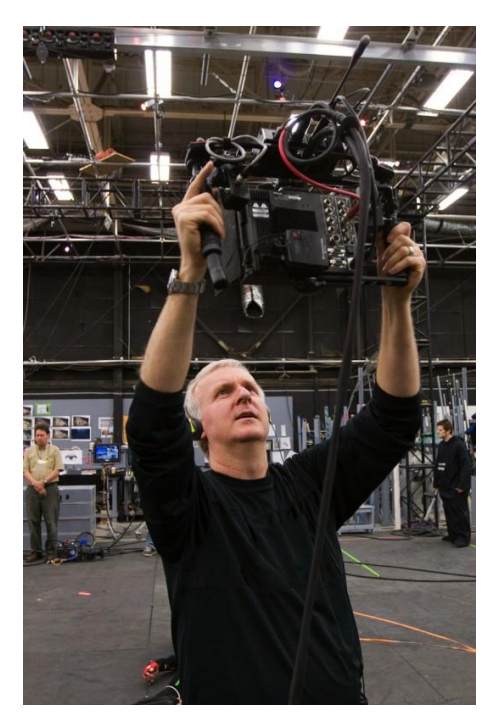

**Slika 5 - Snemanje s posebno kamero/Avatar 2009**

<span id="page-10-0"></span>[http://gfxspeak.com/wp-content/uploads/2012/08/James\\_Cameron-Lightstorm-Autodesk-](http://gfxspeak.com/wp-content/uploads/2012/08/James_Cameron-Lightstorm-Autodesk-Weta-e1345233671403.jpg)[Weta-e1345233671403.jpg](http://gfxspeak.com/wp-content/uploads/2012/08/James_Cameron-Lightstorm-Autodesk-Weta-e1345233671403.jpg) (27.1.2015)

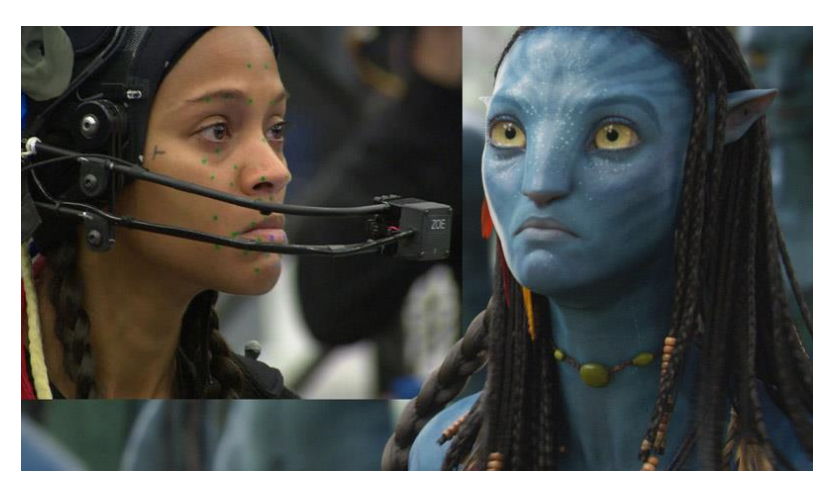

**Slika 6 - Snemanje obraza**

<span id="page-10-1"></span>[http://cgartfreak.com/wp-content/uploads/2013/08/avatar2\\_sagar.jpg](http://cgartfreak.com/wp-content/uploads/2013/08/avatar2_sagar.jpg) (27.1.2015)

Medtem, ko z eno kamero snemamo dogajanje, je druga kamera vedno pred igralcem in snema mimiko obraza, ki jo uporabimo za animacijo.

# <span id="page-11-0"></span>**3. OSNOVE MODELIRANJA**

# <span id="page-11-1"></span>**3.1 Pojmi**

Poznavanje osnovnih pojmov, ki jih uporabljamo v modeliranju, bo pomagalo vam, bralcu pri razumevanju te naloge.

**Poligon** je pogost izraz v modeliranju in se po navadi uporablja v besedni zvezi »poligon count« - ta izraz določa, koliko poligonov ima določen model. Na poligon se vežejo tudi barva in razne mape. Če želimo doseči bolj gladko površino, moramo povečati število poligonov s štirikratnikom ali z NURBS-i. Poligoni so lahko trikotni, štirikotni ali n-kotni (od 5 kotov naprej).

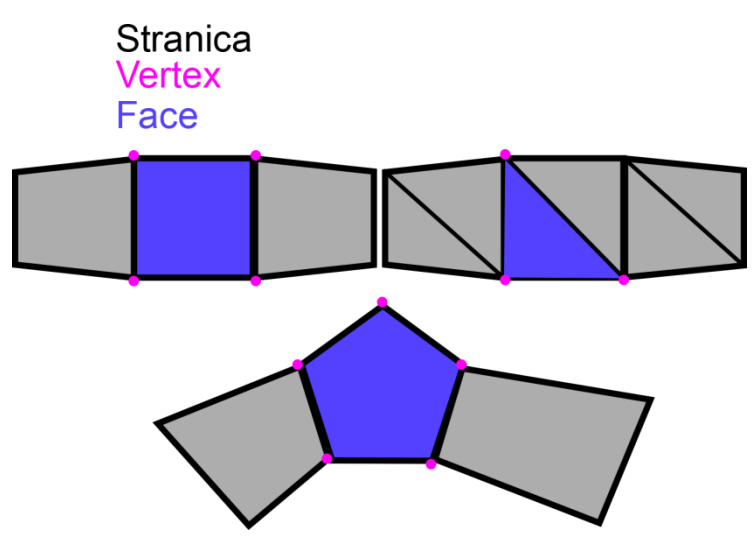

<span id="page-11-2"></span>**Slika 7 - Razlaga poligona**

**NURBS površina** - NURBS naredi površino gladko, brez da bi povečali število poligonov, podobno kot phong

**Sundivision surface** - poveča število poligonov s 4-kratnikom

**Faces/stranice** - uporabimo, ko je med seboj povezanih tri ali več kotov. To je tisti del poligona, ki mu dodamo vse lastnosti

**Vertex točka -** če povežeš več kot 3 točke med seboj v 3D prostoru, nastane »face«

**Edge/stranice** - povezava med dvema »vertex« točkama

**Topology** - poligoni, ki tečejo po modelu. Delijo se na vrsto »vertex« - točke, ki potekajo po modelu poligona **Extrude -** je ena izmed primarnih operacij za dodajanje dodatne površine. Ukaz, ki ti dovoli povleči »face« tako, da naredi novo površino **Baveling** - naredi iz ostrega kota topi kot **Pivot point** - točka okoli katere se vrti predmet **Normals** - uporablja program za določitev odboja svetlobe **Digital sculpting** - način modeliranja, ki simulira pravo kiparjenje **Box modeling** - je način modeliranja, kjer primarna telesa (valj, kroglo, kocko...) spremenimo v kompleksne modele s premikanjem poligonov in njihovih kotov ter stranic. Primernejši je za

modeliranje trdih površin

# **3.2 Postopek dela**

Modeli so lahko votli ali solidni.

Votli modeli imajo lupino, ki jo oblikujemo. Ta lupina je zelo tanka, podobna jajcu in predstavlja rob predmeta, ki se naredi v 3D programu. Večino modelov, ki so jih uporabili v videoigrah in filmih so izdelali z votlimi lupinami.

Solidni so zapolnjeni in so bolj podobni kamnu. Te modele uporabljajo za simulacijo v medicini in inženirstvu.

Izbira modela je odvisna od odločitve oblikovalca. »Polygon modeling/ box modeling« omogoča vlečenje točk in stranic. Slaba stran tega modeliranja je, da je težko oblikovati organske modele. Ta način modeliranja je namenjen za ustvarjanje modelov pohištva, vozil, hiš. »Curve modeling« ali modeliranje s krivuljami, je risanje krivulje, ki jo nato lahko obrnemo za 360 stopinj in naredimo vazo. Krivulje uporabljamo npr. v programu Cinema4D za izdelavo besedila v 3D formatu ali logotipa.

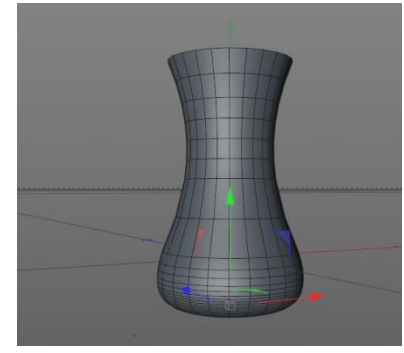

<span id="page-12-0"></span>**Slika 8 – 3D Vaza**

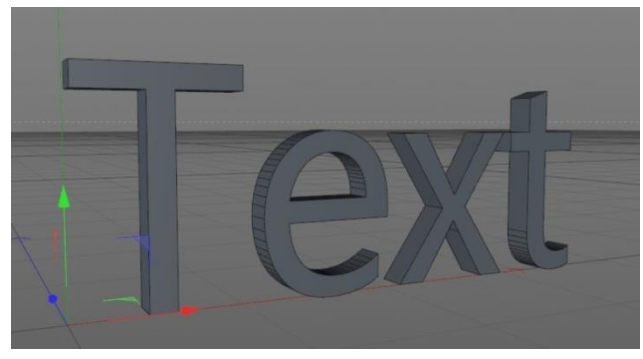

**Slika 9 - 3D text**

<span id="page-13-2"></span>»Digital sculpting« je dokaj nova metoda, ki je zelo popularna. Osredotoča se na simulacijsko oblikovanje z glino - na kiparjenje. Tu uporabljamo orodja, ki nas približajo kiparjenju. Obstajajo razlike med realnim in digitalnim kiparjenjem. Prva pomembna prednost digitalnega kiparjenja je v tem, da lahko slediš svoji poti, se vračaš v zgodovino in lahko spreminjaš svoje odločitve. Druga razlika je v tem, da lahko v posamezni fazi oblikovanja spreminjaš svoje odločitve; med oblikovanjem roke lahko spreminjaš njen izgled do željenega cilja (časovna komponenta). Digitalno kiparjenje je tudi hitrejše in zato veliko kiparjev, pred dejansko izvedbo realnega kiparjenja, uporablja program in tako prihranijo na materialu.

# <span id="page-13-0"></span>**4. OSNOVE 3D MODELIRANJA V ZBRUSH-U**

#### <span id="page-13-1"></span>**4.1 Vrstice z ukazi**

ZBrushova vrstica z orodji je za začetnike zastrašujoča, ima veliko gumbov in drsnih trakov. Ker za ta program ni uporabniškega priročnika v slovenskem jeziku, ob prvi uporabi nisem vedel, kaj naj z njimi počnem. Z uporabo gumbov in drsnih trakov sem se seznanil med samo uporabo programa. Zdaj je veliko lažje, ker program že uporabljam več kot pol leta. Spodnja slika prikazuje osnovno programsko okno programa ZBrush. Zgoraj levo so samo pojasnjevalni gumbi, so nadpomenke za funkcije, ki so skrite v gumbu. Pozneje, sem ugotovil,

da si vsak uporabnik lahko orodno vrstico priredi po svojih potrebah. To sem tudi sam storil. Spodaj (slika 10) prikazuje eno izmed orodnih vrstic, tako kot je predvidena v programu.

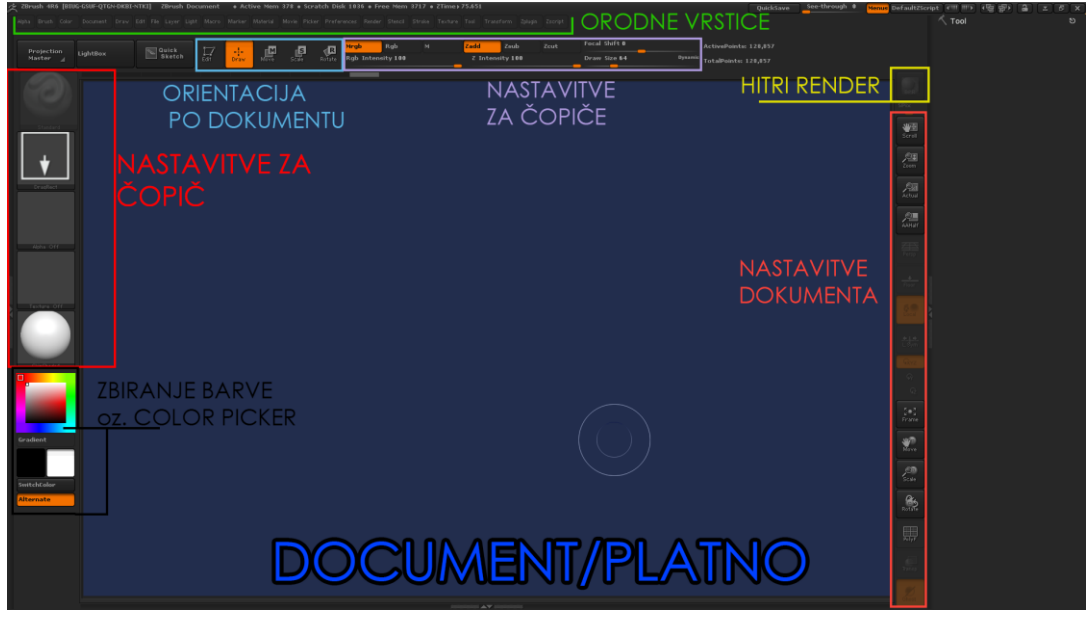

**Slika 10 - Orginalna orodna vrstica v Zbrush-u**

<span id="page-14-0"></span>Na sliki 11 je prikazana moja orodna vrstica. Znebil sem se funkcij, ki so mi bile v napoto in dodal funkcije in drsne trakove, za katere sem menil, da jih bom uporabljal pogosto. Na ta način sem si olajšal delo. Namesto, da bi odpiral vgrajene orodne vrstice, sem si naredil bližnjice na začetnem zaslonu.

<span id="page-14-1"></span>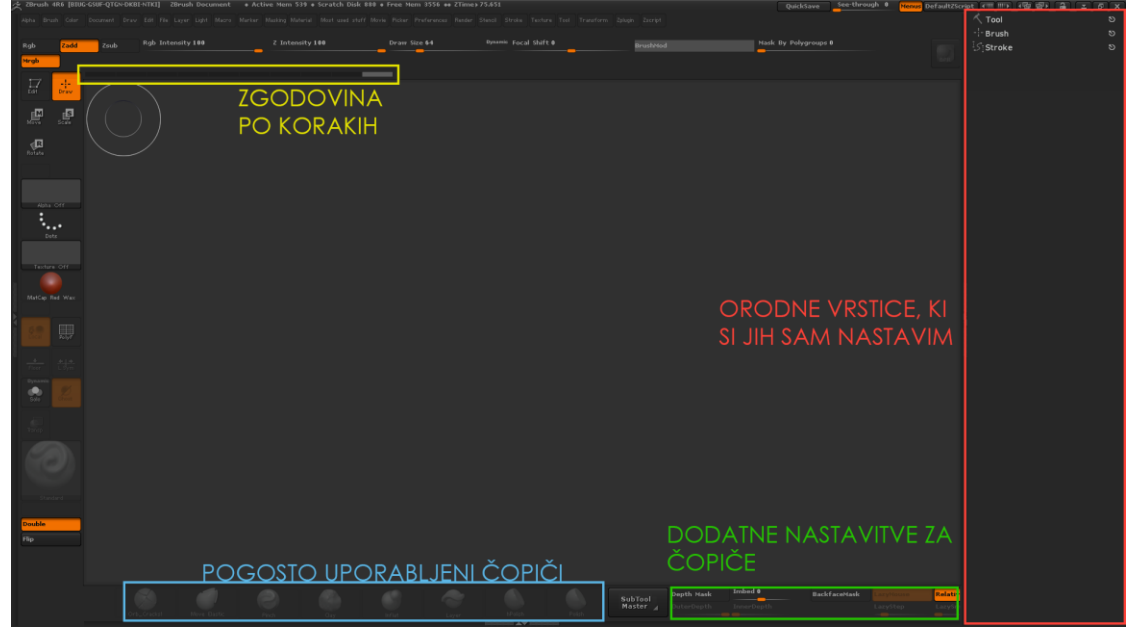

**Slika 11 - Preurejena orodna vrstica**

Orodne vrstice bom predstavil v abecednem vrstnem redu:

- Alpha

Alpha določa obliko čopiča in globino kiparjenja. Določamo jo na podlagi sivin barve. Če uporabimo svetlejšo barvo, je zareza bolj globoka. Tu lahko tudi ustvarimo svojo alfo iz slike, ki je že vgrajena v programu.

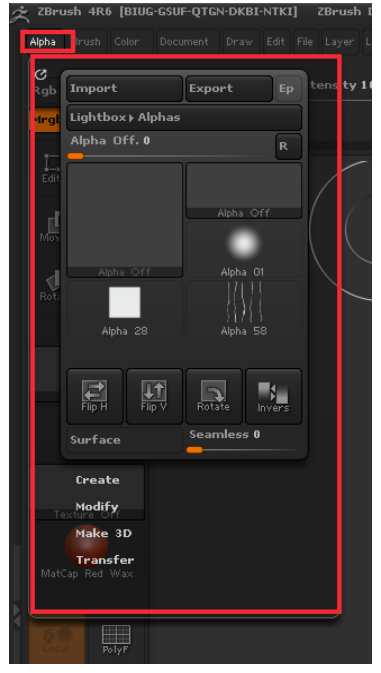

**Slika 12 Podorodna vrstica Alpha**

#### <span id="page-15-0"></span>- Brush

V osnovnih nastavitvah izberemo čopiče, ki jih lahko modificiramo. Lastne čopiče ustvarimo z mešanico »alpha«, tekstur, črt in nastavitev v orodni vrstici za modifikacijo čopičev.

|                |                               |                      | ×                   |  |
|----------------|-------------------------------|----------------------|---------------------|--|
| <b>RESTORS</b> | CONTIGURATION.                |                      |                     |  |
| Lgh            | Load Brush                    | Says As              | 189                 |  |
| <b>Hrak</b>    |                               |                      |                     |  |
|                |                               |                      |                     |  |
|                |                               |                      |                     |  |
|                | <b>Lightbox&gt; Bru</b><br>a. |                      |                     |  |
|                |                               |                      |                     |  |
| Í              |                               | ×<br>÷               |                     |  |
|                | ÷                             |                      |                     |  |
|                | u.                            | Ξ                    |                     |  |
|                | m.                            |                      |                     |  |
| щ              |                               | ×                    |                     |  |
|                | ÷                             | ÷                    |                     |  |
| ٦              | ø                             | E                    |                     |  |
| Ę              | F                             |                      |                     |  |
| ٠              |                               |                      |                     |  |
|                | <b>College</b>                | w.                   |                     |  |
|                | ÷                             | <b>PART</b>          |                     |  |
| Ξ              |                               |                      |                     |  |
|                | Ē                             | Ę                    |                     |  |
| v.<br>٠        |                               | ۰                    |                     |  |
|                | ×<br>ø.                       | 庄                    |                     |  |
| ٠              |                               |                      |                     |  |
|                | 思                             | Ē                    |                     |  |
|                |                               |                      | <b>Restore Conf</b> |  |
|                |                               | O,                   |                     |  |
| ÷              | e.                            | <b>STAR</b>          |                     |  |
|                |                               | ×                    |                     |  |
|                | Ξ                             | Ξ                    |                     |  |
| Ĩ              |                               | в                    |                     |  |
|                |                               | m                    |                     |  |
| J.             | $\frac{1}{2}$                 | pin 1                |                     |  |
|                |                               |                      |                     |  |
| ٦              | Ŧ                             | Ξ                    |                     |  |
| ۲              |                               | di<br>O              |                     |  |
|                | m                             |                      |                     |  |
|                | ä                             |                      |                     |  |
|                |                               |                      |                     |  |
| <b>Service</b> |                               | $\frac{1}{\sqrt{2}}$ |                     |  |
| ilip           | 5                             |                      |                     |  |
|                |                               | 92                   |                     |  |
|                |                               | ¢                    |                     |  |
|                | ÷                             | =                    |                     |  |
|                |                               | e.                   |                     |  |
|                | ۳                             |                      |                     |  |

<span id="page-15-1"></span>**Slika 13 - Podorodna vrstica Brush**

- Color

Izbiranje barv, s katerimi barvamo.

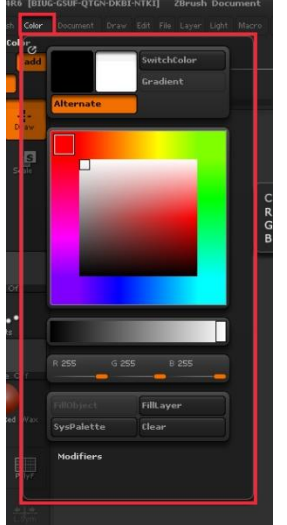

<span id="page-16-0"></span>**Slika 14 - Podorodna vrstica Color**

#### - Document

Shranjevanje, izvažanje, uvoz in nastavitve za dokument.

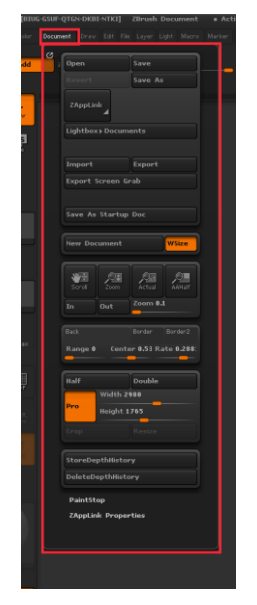

**Slika 15 - Podorodna vrstica Document**

<span id="page-16-1"></span>- Draw

Tudi tukaj lahko uporabljamo nastavitve za čopiče, kot so velikost, moč čopiča, odvzemanje ali dodajanje materialov in barv.

|      | F-QTGN-DKBI-NTKI] ZBrush Document + Active Nem-                    |
|------|--------------------------------------------------------------------|
|      | Staw Est File Layer Light Macro Mariner Masking M                  |
| Zsub | $\mathcal{C}$<br>Draw Size 64<br>vt en                             |
|      | Focal shift o                                                      |
|      | Z Intensity 100                                                    |
|      | <b>Rgb Intensity 100</b>                                           |
|      | Megb<br>Rgb<br>M<br>╾                                              |
|      | Zadd<br>Zsub<br>Zcut                                               |
|      |                                                                    |
|      |                                                                    |
|      | Width $100$<br><b>Height 108</b><br>Imbed 0<br>Depth 1             |
|      |                                                                    |
|      | Angle Of View 50<br>Align To Object<br><b>Auto Adjust Distance</b> |
|      | Open<br>$E _{V}$ -1<br><b>PERSONAL</b>                             |
|      | Grid Size 3                                                        |
|      | Tiles 7                                                            |
|      | ٠                                                                  |
|      |                                                                    |
|      | Snap                                                               |
|      | Front-Back                                                         |
|      | Up-Down                                                            |
|      | Left-Right                                                         |
|      | Modifiers                                                          |
|      | Channels                                                           |
|      |                                                                    |
|      |                                                                    |
|      |                                                                    |

<span id="page-17-0"></span>**Slika 16 - Podorodna vrstica Draw**

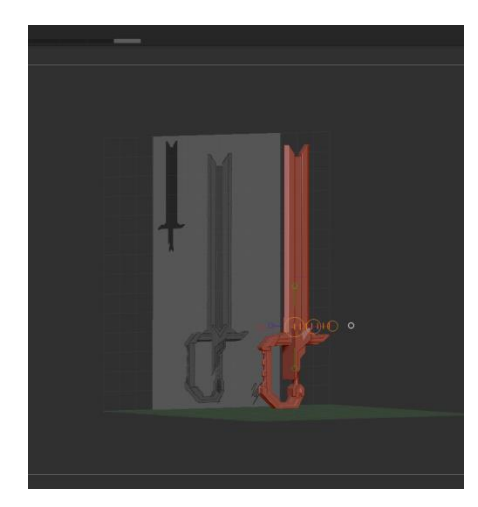

**Slika 17 – Pomoč s skico v ozadju**

<span id="page-17-1"></span>- File

Na tem mestu uvažamo in izvažamo teksture, »alphe« in podobno.

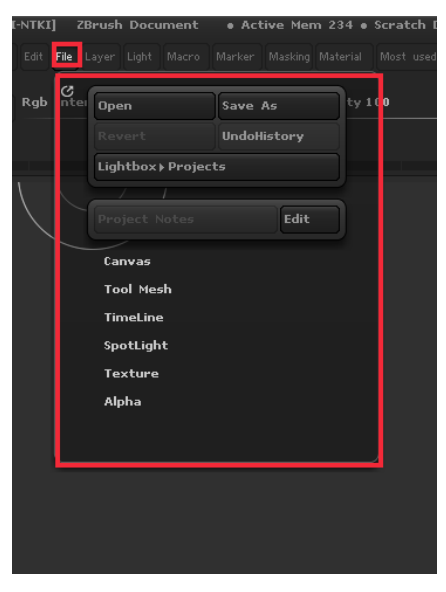

**Slika 18 - Podorodna vrstica File**

<span id="page-18-0"></span>- Macro

Ta del programa posname tvoje poteze v takšnem vrstnem redu, kot jih izvedemo z miško in tipkovnico. Macro lahko shranimo in ponovno uporabimo, če postopek potrebujemo v kateri drugi fazi oblikovanja (npr. oblikuješ kroglo in jo lahko kasneje preoblikuješ po svojih potrebah).

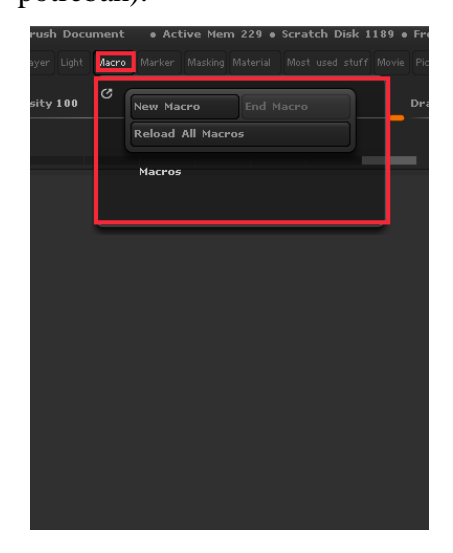

**Slika 19 - Podorodna vrstica Macro**

<span id="page-18-1"></span>- Masking

Vrstica, ki sem jo naredil sam. V njej sem shranjeval pogosto uporabljene čopiče, ki so vezani na eno tipko na tipkovnici.

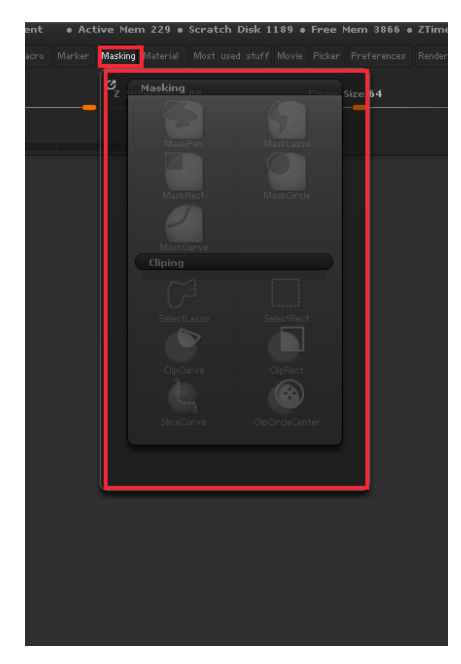

**Slika 20 - Podorodna vrstica Maskin**

<span id="page-19-0"></span>- Material

Materialu smo določili barvo, svetlost, odsev.

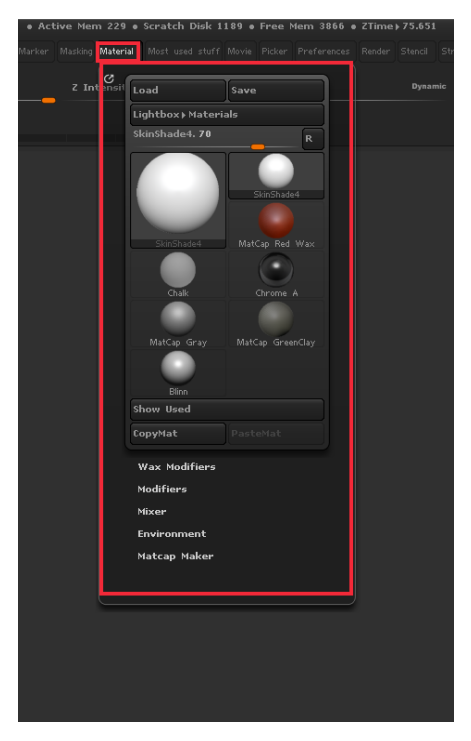

**Slika 21 - Podorodna vrstica Material**

<span id="page-19-1"></span>- Lastne uporabniške nastavitve

Orodna vrstica, v kateri sem dve tipki povezal z dvema orodnima vrsticama.

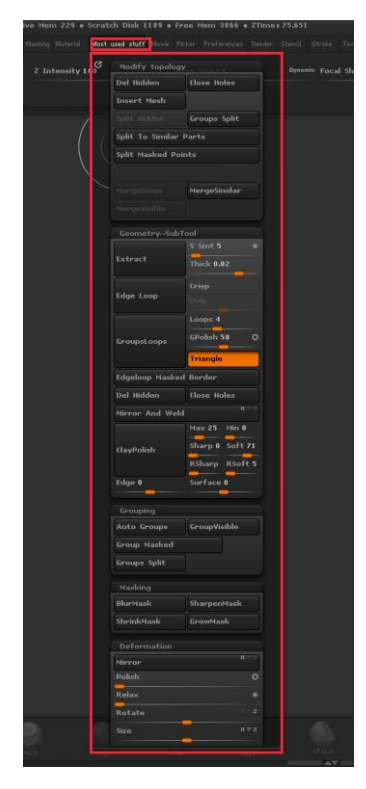

**Slika 22 - Podorodna vrstica Lastne uporabniške nastavitve**

<span id="page-20-0"></span>- Movie

S tem delom programa posnamemo delovni postopek in predstavitev izdelka.

<span id="page-20-1"></span>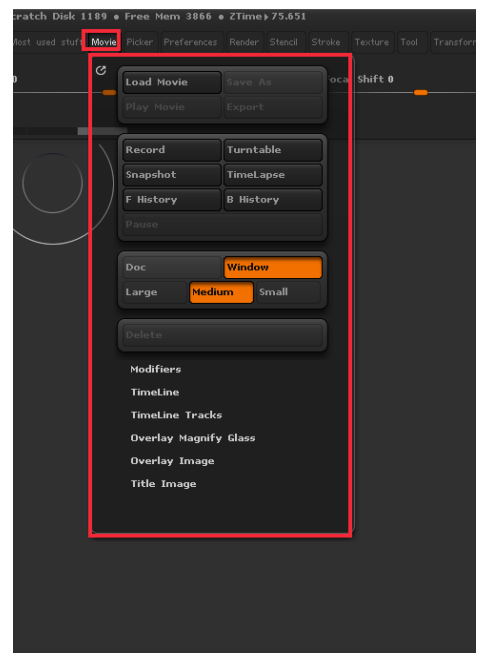

**Slika 23 - Podorodna vrstica Movie**

# - Preference

Nastavitve za izgled aplikacije in nekaj tehničnih nastavitev, te funkcije med oblikovanjem nisem uporabljal

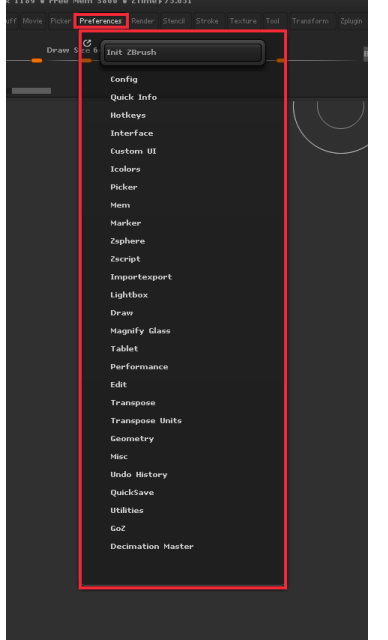

<span id="page-21-0"></span>**Slika 24 - Podorodna vrstica Preference**

#### - Render

Je proces za izvažanje slik na podlagi 3D izdelka v programu. Z njim prikažemo končno sliko izdelka.

<span id="page-21-1"></span>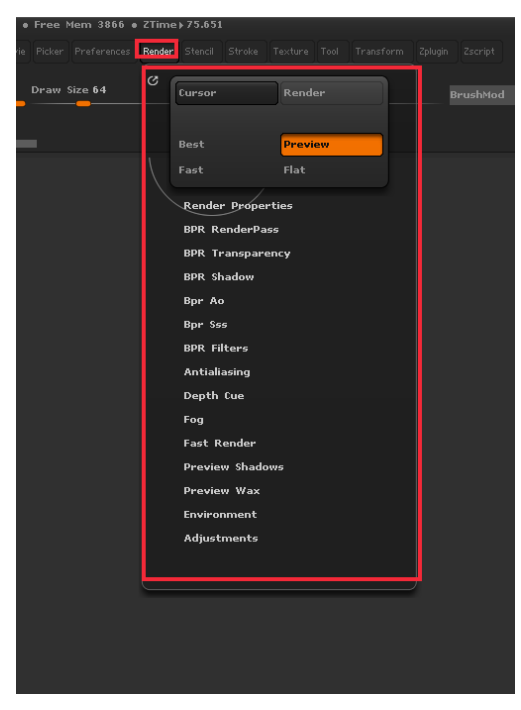

**Slika 25 - Podorodna vrstica Render**

# - Stroke

Nastavitve, ki nam povedo, na kakšen način je čopič nanešen na podlago.

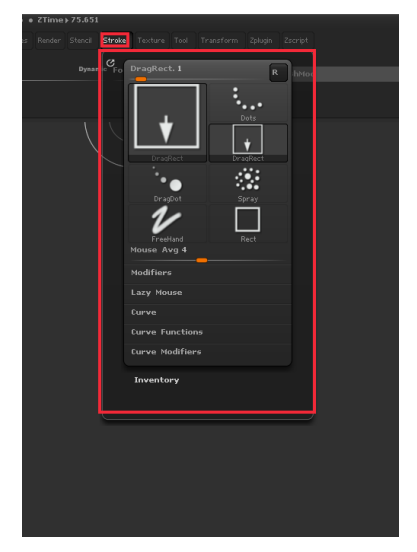

**Slika 26 - Podorodna vrstica Stroke**

# <span id="page-22-0"></span>- Texture

Izvoz in uvoz tekstur/slik iz drugih baz. Uporabimo jih lahko kot ozadje ali kot teksturo za čopič.

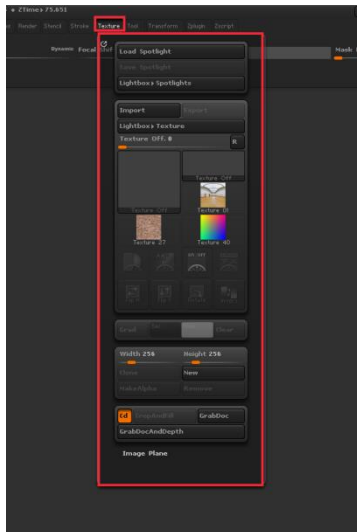

<span id="page-22-1"></span>**Slika 27 - Podorodna vrstica Teksture**

# Tool

Vse, kar je povezano s kipom: katere kipe imaš na razpolago, koliko podorodij ima kip, katere ločljivost ima kip.

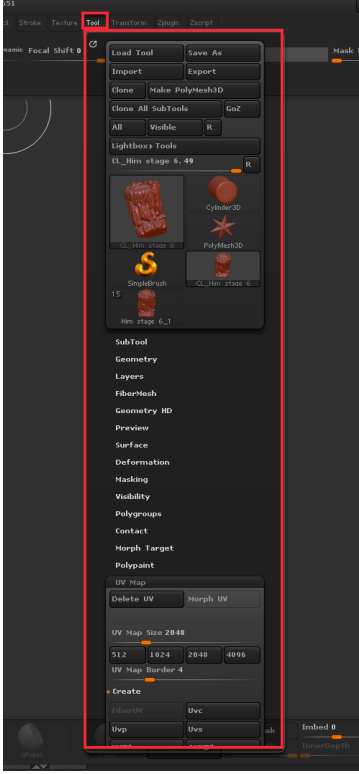

<span id="page-23-0"></span>**Slika 28 - Podorodna vrstica Tool**

# - Transform

Orientacija po dokumentu in simetrija za čopiče.

<span id="page-23-1"></span>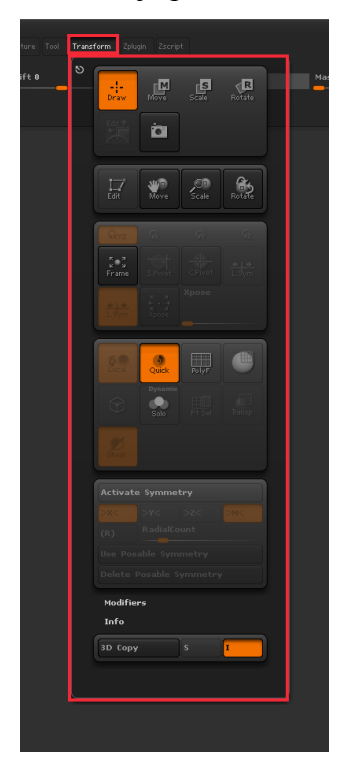

**Slika 29 - Podorodna vrstica Transform**

#### - Zplugin

Dodatne aplikacije, ki so na voljo po objavi programa.

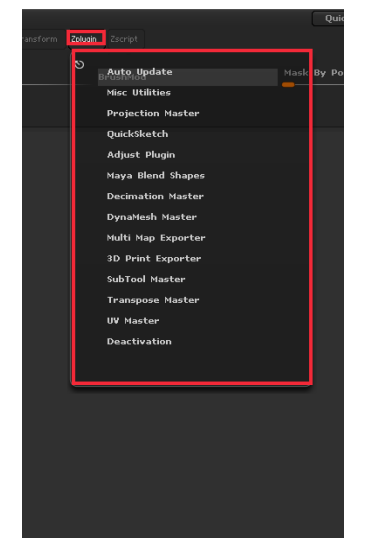

<span id="page-24-2"></span>**Slika 30 - ZPlugin**

# <span id="page-24-0"></span>**5. METODOLOGIJA DELA**

# <span id="page-24-1"></span>**5.1 Zgodba**

Zgodbo sem dodal za lažje razumevanje. Malo ozadja bo pomagalo gledalcu sprejeti domišljijska bitja in predmete.

Vesolje buri domišljijo mnogih ljudi. Zgodba je postavljena v prihodnost, kjer bomo ljudje potovali po vesolju in ga raziskovali. Raziskovanje je bistvo zgodbe.

Čas: leto 2122

Potujemo hitreje od sončne svetlobe, raziskujemo in koloniziramo druge planete. Pred kolonizacijo pošljemo izvidnike, ki preučujejo okolje. Prvi obiskovalci, ki jih lahko imenujemo "žrtve", so prostovoljci, najeti, da prvi obiščejo planet in pregledajo, če je okolje nevarno (bolezni, paraziti itd.). "Žrtve" so dobro trenirani in še bolje plačani posamezniki, ki tvegajo življenje za dobiček. Ko ti zaključijo svoj ogled, pride za njimi njihov delodajalec, da kolonizira in raziskuje nova ozemlja.

# <span id="page-25-0"></span>**5.2 Delovni postopek pri oblikovanju digitalnih kipov:**

Pred digitalnim kiparjenjem sem skiciral svojo idejo. Izbrano idejo sem narisal in s tem dobil grob osnutek končnega izdelka.

Potem sem prešel na »prototyping« - delovanje prototipov. Temu sam rečem skiciranje v 3D prostoru. Svojo idejo sem razdelil na osnovne oblike, kot so krog, kvadrat in trikotnik ali telesa kot so valj, krogla, kocka, kvader, piramida. Iz teh oblik sem naredil proporce, primerne za model. Na tej stopnji ima model malo poligonov, giblje se tam nekje med 100 in 1000 poligoni.

Delavni postopek pri oblikovanju kipa sem razdelil na 5 osnovnih faz:

1. faza: **Oblikovanje "base mesh modeling"** - oblikovanje osnovne oblike kipa.

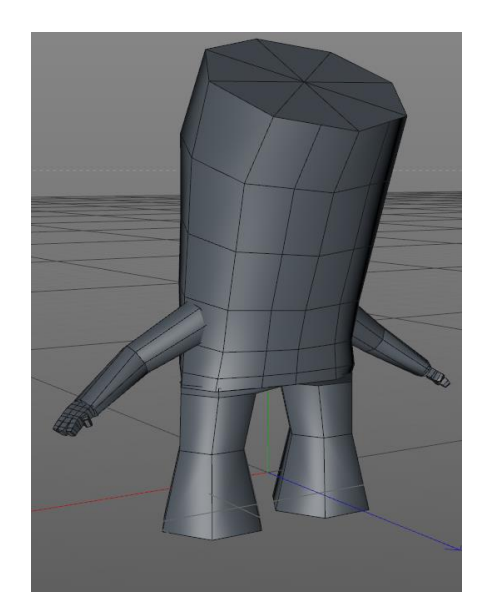

**Slika 31 - Base mesh**

<span id="page-25-1"></span>2. faza:. **Sculpting – kiparjenje** - obsega preoblikovanje oblik. Tu je veliko preizkušanja, kaj deluje in kaj ne, delanje prask, dodajanje malih podrobnosti.

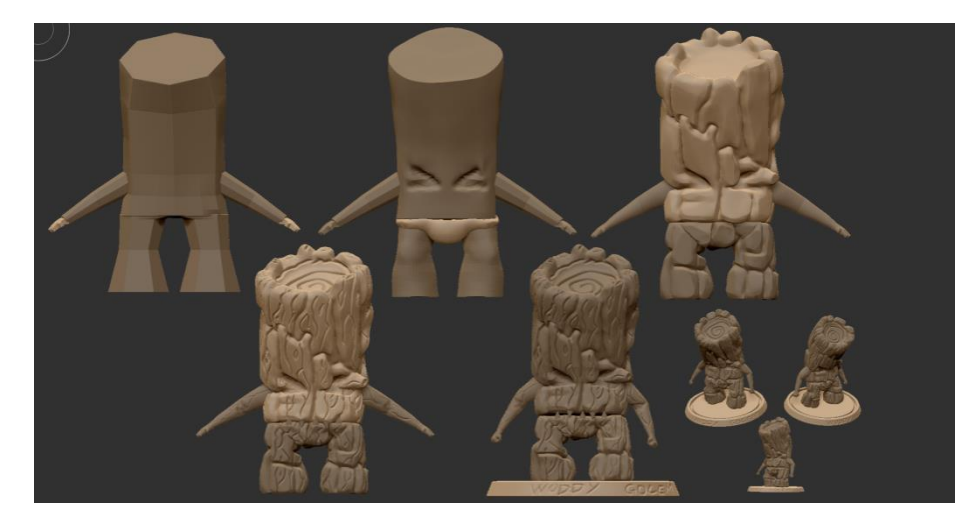

**Slika 32 - Sculpting/Kiparjenje v stopnjah**

<span id="page-26-0"></span>3. faza: **Izdelava UV-jev** - je tehnika uporabljena za "zavijanje" 2D slik in tekstur v 3D obliko. Ta korak lahko naredimo tudi med korakoma 1. in 2., v kolikor ne mislimo preveč spreminjati oblike »base masha« po fazi štiri - vse je odvisno od zastavljenega projekta.

UV je tudi osnova za vse mape, ki jih uporabljajo v video igrah.

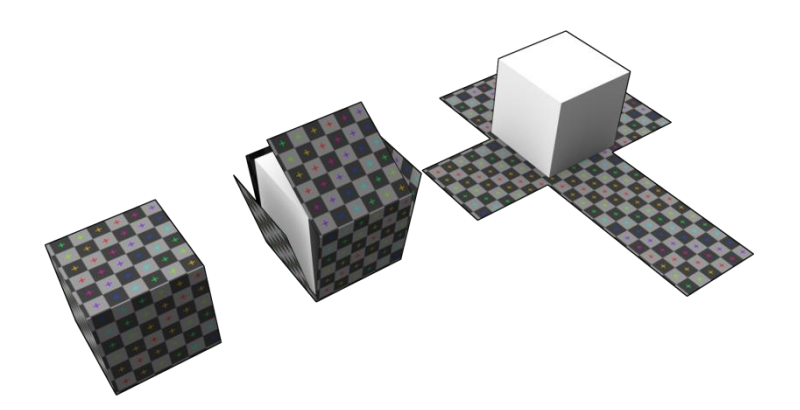

#### <span id="page-26-1"></span>**Slika 33 - UV maping**

http://en.wikipedia.org/wiki/UV\_mapping#mediaviewer/File:Cube\_Representative\_UV\_Unw rapping.png (1.2.2015)

4. faza: **Barvanje** – barvamo lahko neposredno na kipu ali na 2D teksturi.

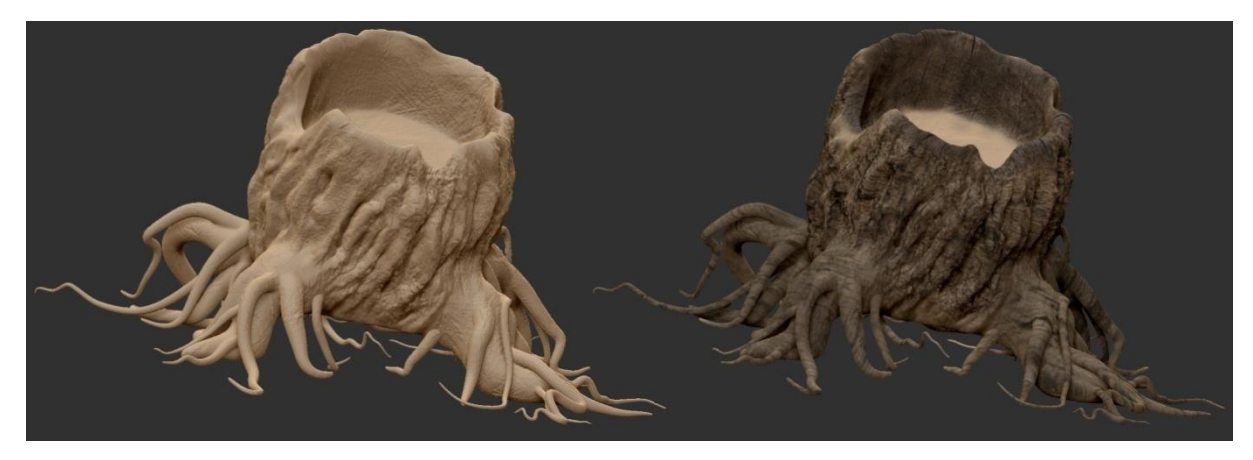

**Slika 34 - Levo nepobarvan in desno pobarvan model**

<span id="page-27-1"></span>5. faza: **Outputting maps** – je proces izvoza različnih map, te mape imajo enako obliko kot »UV-ji«, ki smo jih naredili prej, vendar so namenjene različnim elementom oblikovanja. Vsaka mapa ima določeno funkcijo, svojo nalogo. Npr. »normal maps«, so mape, ki naredijo na kipu sence in zato s to mapo ustvarjamo iluzijo globine. Potem so tukaj tudi mape, ki so namenjene določanju barve na kipu.

#### <span id="page-27-0"></span>**5.1.1 Oblikovanje »base mesh »**

Pri »base meshu« se igramo z oblikami. Določimo mu osnovne proporce in razmerja velikosti med oblikami. Največkrat je ideja že skicirana na papirju. Skenirano idejo naložimo na ozadje programa, služi kot pomoč pri izdelavi kipa. Pri prenosu ideje v digitalno obliko včasih ugotovimo, da nekateri elementi v 3D prostoru ne deluje in jih popravimo, spremenimo. Za to fazo uporabljamo programa Cinema4D in ZBrush. Cinema 4D uporabljamo za izdelavo mehanskih komponent kipa, z ZBrushem oblikujemo organske oblike.

<span id="page-27-2"></span>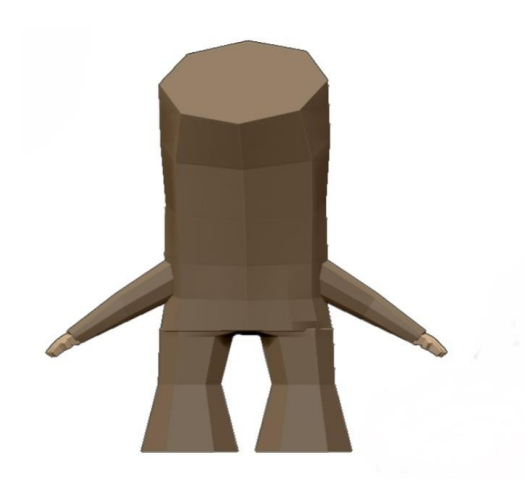

**Slika 35 - Base Mesh**

#### <span id="page-28-0"></span>**5.1.2 Kiparjenje - sculpting**

Kiparjenje je samo po sebi razdeljeno na stopnje in določanje podrobnosti. Nadaljujemo z dodajanjem številnih podrobnosti. »Base mesh« ima malo poligonov, to pomeni pod deset tisoč poligonov, na koncu te faze pa lahko ima izdelek že več milijonov poligonov. Za kiparjenje, zaradi občutka risanja na papir uporabimo grafično tablico. To nam pomaga tako iz tehničnega, kot tudi iz umetniškega vidika, ker je občutek bolj naraven in nas bolj pritegne k delu. Program Zbrush je prav tako primeren za delo s tablico. Tablica ima svoje pisalo, s katero po njej rišemo (pisalo ne pusti sledi na tablici, ampak je samo vodilo za miško na ekranu). Pisalo se odziva na pritisk na konico, ta informacije pošlje programu, ki določa moč čopiča pri kiparjenju. Tako delo postane lažje in daje naraven občutek.

Namesto, da bi prestavili vsak čopič posamezno (ker jih je preveč), se odločimo za tiste, ki so temeljni za to fazo dela. V programu ZBrush so kipi imenovani kot orodja, le-ti so razdeljeni na podorodja. Tudi tu jih razdelimo, zato ker je lažje delati na različnih orodjih (v primeru, če delamo človeka v različnih oblekah, sta človek in obleka podorodje). To je dobro zato, ker ob delu na enem podorodju ne vplivamo na drugega. Hkrati pa lahko delamo na večji ločljivosti, oz. na več poligonih. Čopiči so sredstva, s katerimi delamo na kipu. Z njimi povlečemo, odvzamemo, dodamo in zarežemo v našo navidezno maso. Naši osnovni čopiči so:

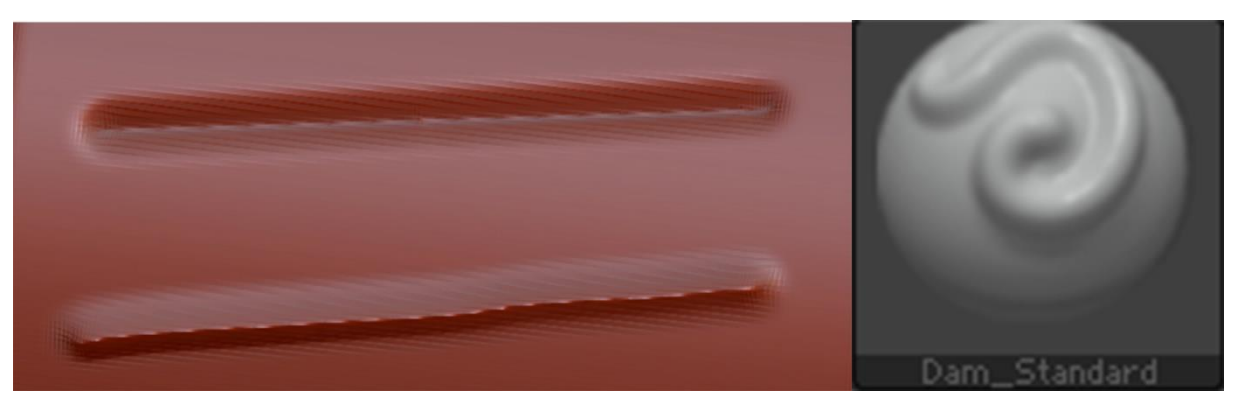

Dam standard

<span id="page-28-1"></span>**Slika 36 - Dam\_Standard**

# Standard

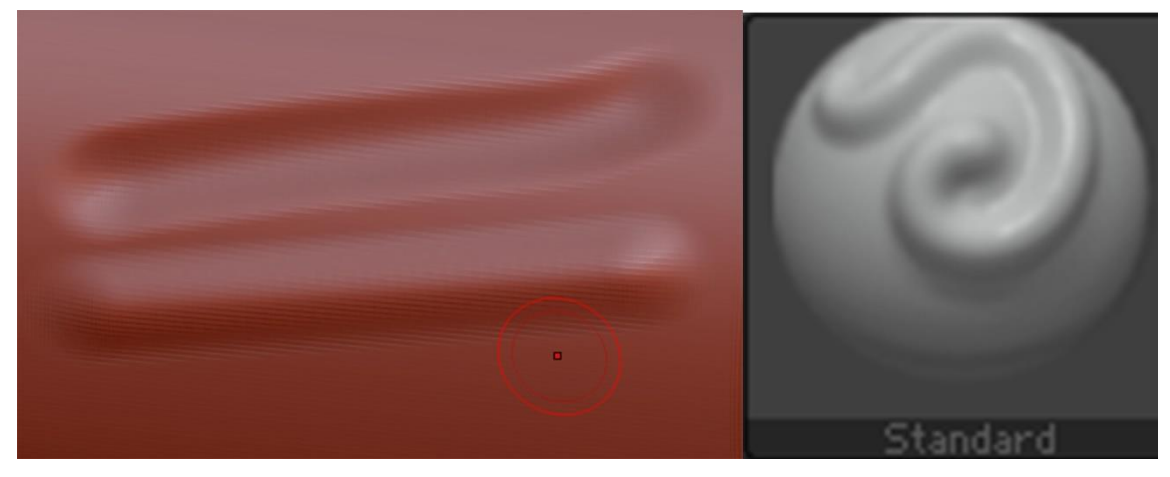

**Slika 37 – Standard**

<span id="page-29-0"></span>Clay Buildup

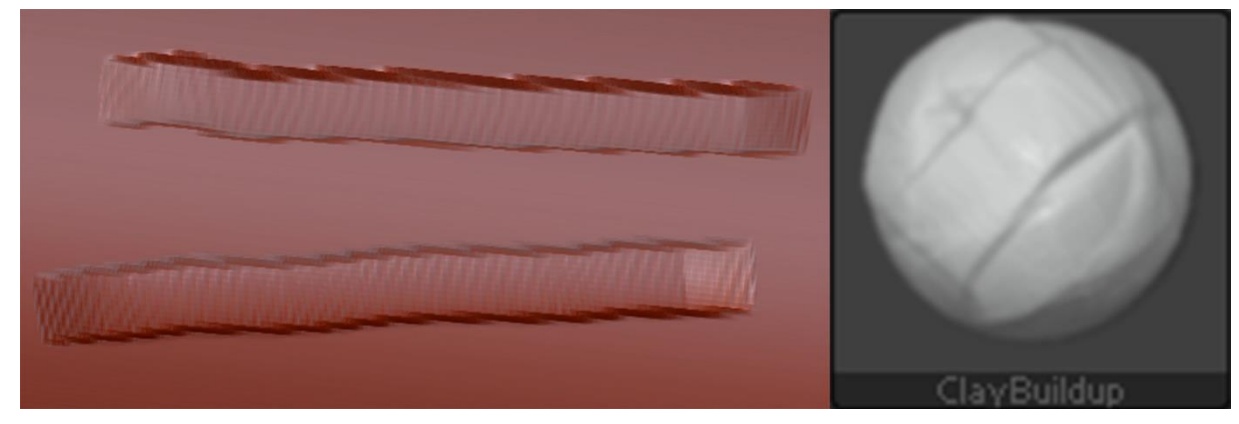

**Slika 38 – Clay Buildup**

<span id="page-29-1"></span>Move

<span id="page-29-2"></span>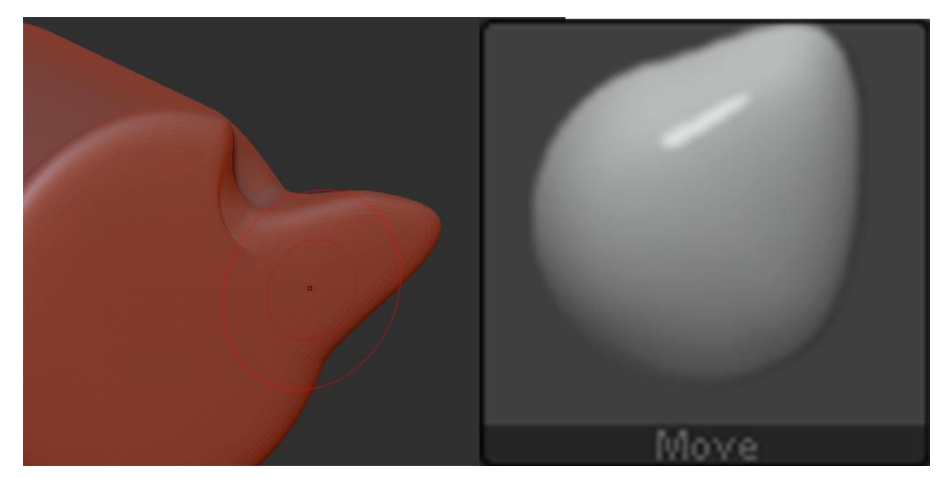

**Slika 39 – Move**

Vse ostalo je odvisno od umetnika in njegovega osebnega okusa. Tu ni pravil, ki bi nas ovirala. Delamo po občutku, da bo kip deloval prepričljivo in da bodo ljudje prepričani, da lahko deluje ali obstaja.

# <span id="page-30-0"></span>**5.1.3 Izdelava UV's**

*"Ko delamo teksture, uporabimo UV-je. To so 2D koordinate, ki povedo vsem 3D aplikacijam, kako uporabiti teksturo na izbranem modelu."* (Pixologic, 2015)

ZBrush lahko učinkovito dela »UV-je«, zato ne potrebujemo drugih programov in lahko z njim opravimo večino dela.

Postopek je dokaj preprost. »Hi-res« model nastane takrat, ko število poligonov naraste na več milijon poligonov. Če to število poligonov spremenimo v dokaj nizko število poligonov (od sto tisoč navzdol), temu postopku rečemo »retopology«. Delo poteka tako, da rišemo nove in nove poligone na model. Poznamo dva načina risanja poligonov; prvi omogoča, da v ZBrush-u rišemo črte/krivulje, ki ustvarijo nov poligon na presečišču teh črt.

Drugi način je v programu Maya. Nov poligon se ustvari z določanjem pik na kipu. Program sam določi najboljšo možnost povezave štirih pik in jih poveže, da naredi nov poligon.

S tem postopkom naredimo nov model, ki je groba različica »hi-res« modela in s tem izgubimo večino podrobnosti na novem modelu, zato si shranimo model, ki ga potrebujemo kasneje v tem postopku.

Nizko številčni poligon (» low-poly)« model raztegnemo na »UV«. Ta je lahko razdeljen na majhne dele ali pa je sestavljen v celoto. »UV-je« nato uporabimo kot osnovo na izvirnem modelu za mape in s tem zaključimo oblikovanje.

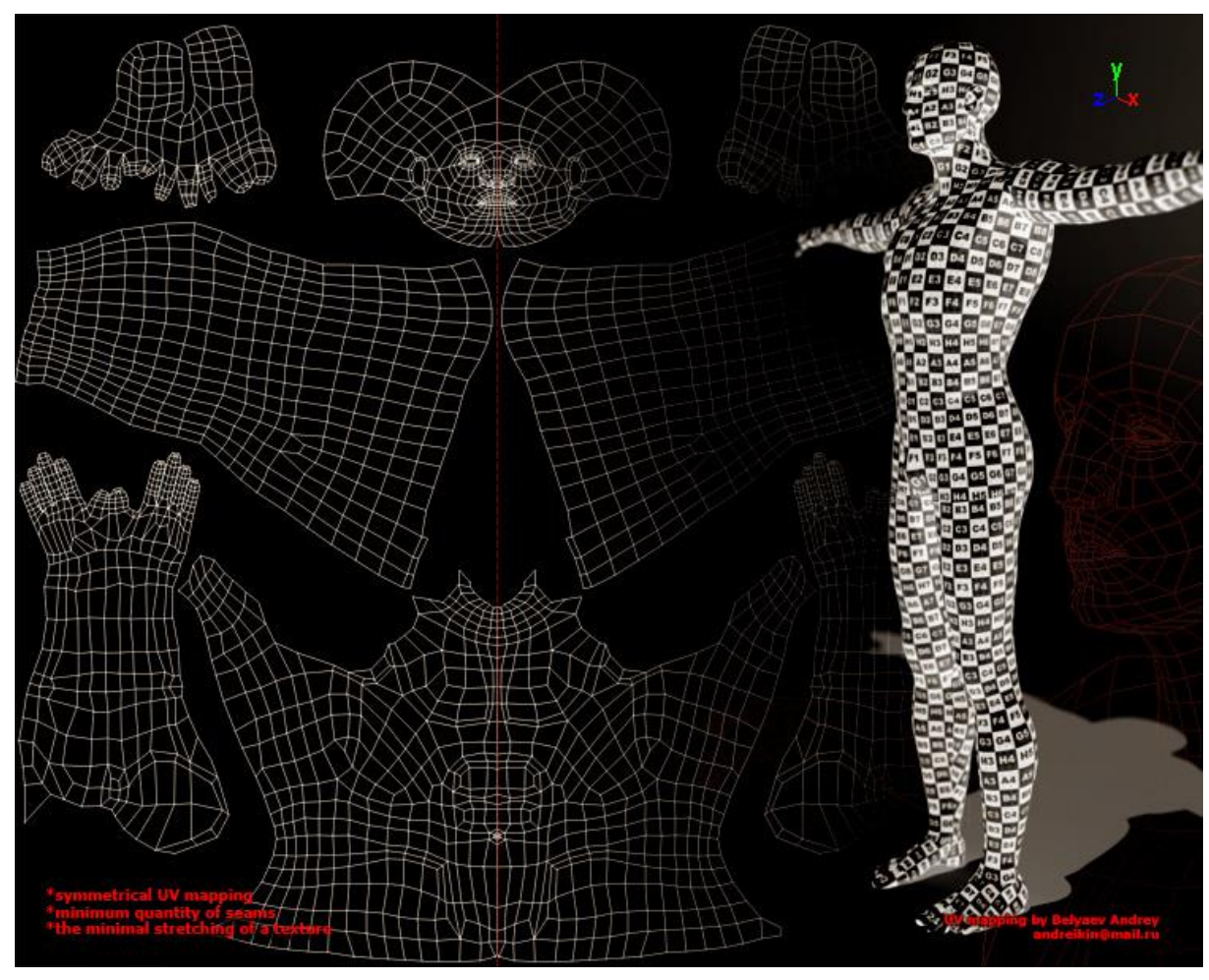

<span id="page-31-0"></span>**Slika 40 - UV razdeljeni na dele**

[http://www.3drigging.com/tutorials/t\\_modeling/uv\\_fin.jpg](http://www.3drigging.com/tutorials/t_modeling/uv_fin.jpg) (3.2.2015)

<span id="page-31-1"></span>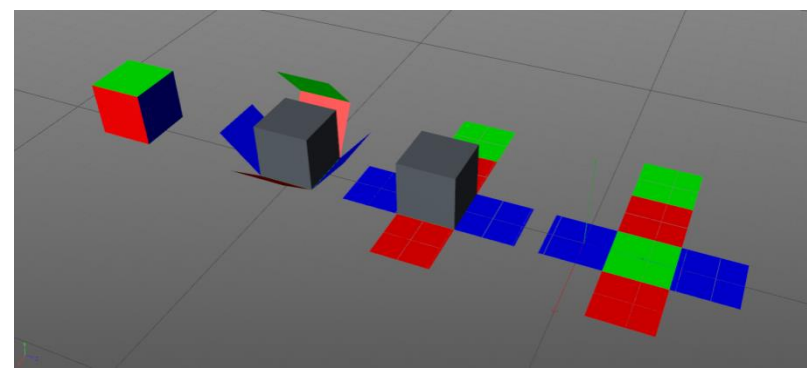

**Slika 41 - osnove UV Maps**

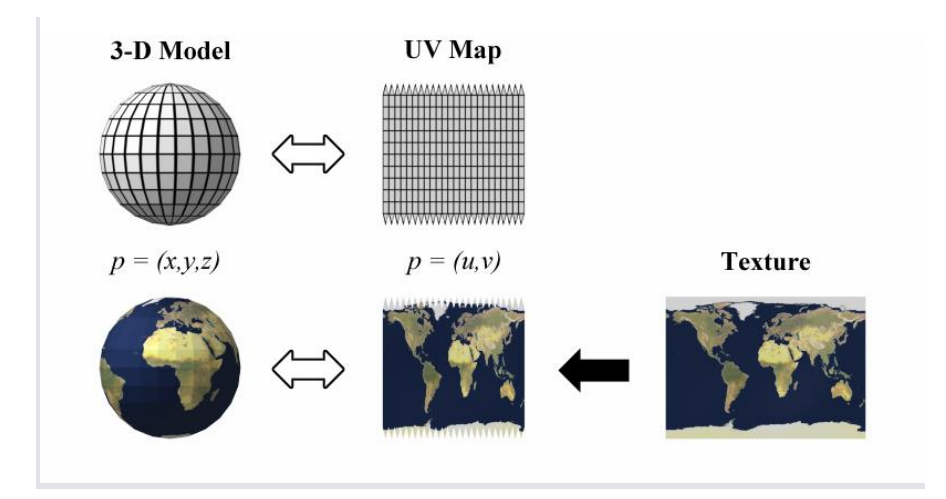

<span id="page-32-2"></span>**Slika 42 - primer UV-ji okoli krogle**

[http://en.wikipedia.org/wiki/UV\\_mapping#mediaviewer/File:UVMapping.png](http://en.wikipedia.org/wiki/UV_mapping#mediaviewer/File:UVMapping.png) (1.2.2015)

#### <span id="page-32-0"></span>**5.1.4. Barvanje**

Barvanje se lahko uporabi v poljubni fazi kiparjenja. Če barvamo pred izdelavo UV teksture, uporabimo 3D program. V primeru barvanja osnovne teksture pa pošljemo vse slike in teksture, ki so vezane na UV mape v program npr. Photoshop in z njim nadaljujemo kiparjenje. Odločil sem se, da bom uporabil barvanje pred tretjo fazo.

Barvanje v programu ZBrush poteka tako, da si najprej izberemo material, ki bo določal lastnosti, kot sta odboj svetlobe in odsev kipa v prostoru. Na material barvamo z izbrano barvo iz palete. Pri tem moramo vsako podorodje zapolniti s svojim materialom, kajti v nasprotnem primeru nimamo osnove (osnova je material).

Po koncu barvanja izvozimo mape, ki jih lahko uporabimo v drugih programih (video igrah, filmih, animacijah).

# <span id="page-32-1"></span>**5.1.5 Outputing maps - izvažanje tekstur**

Teksturne mape so velike resolucijske slike, narejene iz vseh podrobnosti na kipu (barve, praske, odboja svetlobe, železa, informacij o sencah).

Vsaka mapa ima svoj namen uporabe. Najbolj pogosto uporabljene so:

- »Diffuse mape« - so slike tekstur, ki so fotografirane z digitalno kamero ali pa so skenirane in se uporabljajo za prikaz realističnega pogleda.

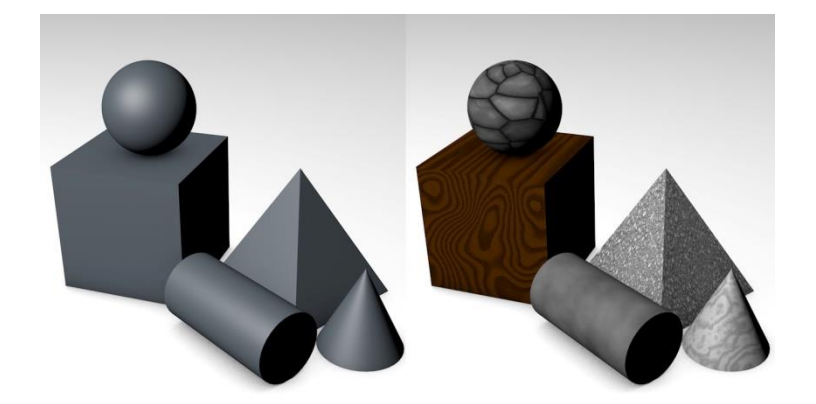

<span id="page-33-0"></span>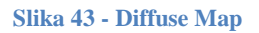

- »Opacity map/transparecy« - so slike tekstur, po navadi iz bele in črne barve, ki omogočajo, da vse, kar je belo, postane prozorno, pri čemer poligoni, ki imajo belo barvo izginejo.

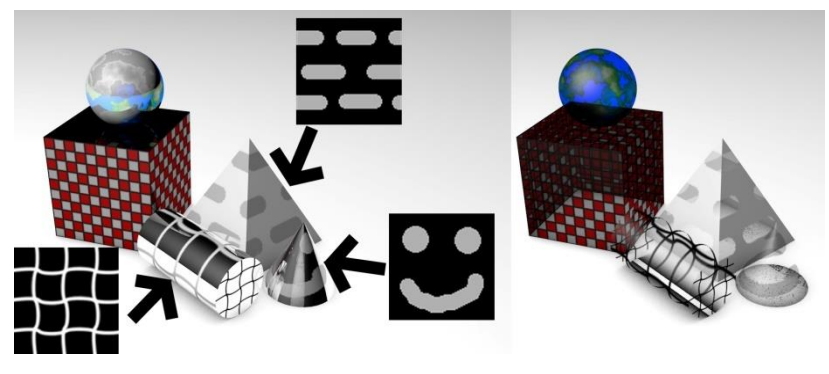

**Slika 44 -Opacity map**

<span id="page-33-1"></span>- »Bump map« - funkcija, ki določi globino in višino na podlagi sivin, pri čemer pa se število poligonov ne poveča.

<span id="page-33-2"></span>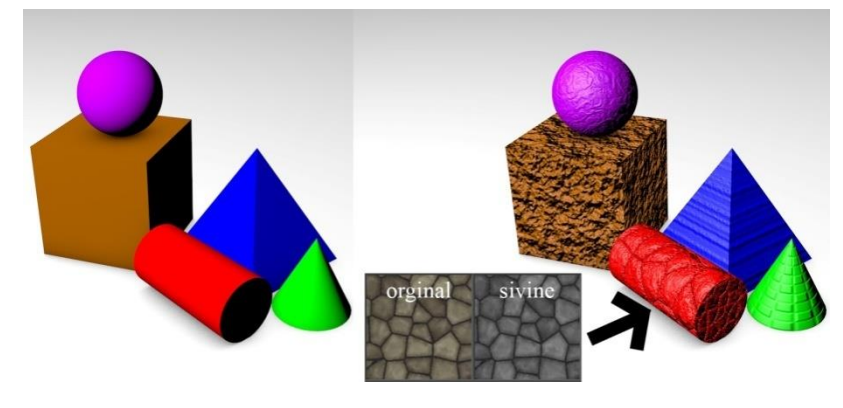

**Slika 45 - Bump map**

- »Normal map« - funkcij, podobna »Bump map«, od katere pa se razlikuje v tem, da je potrebno za to funkcijo izvesti poseben postopek.

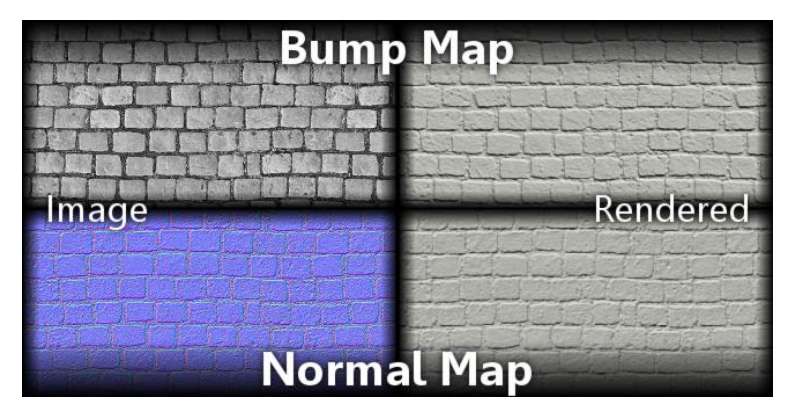

**Slika 46 - Primerjava med Bump in Normal map**

<span id="page-34-0"></span><http://thezedlab.com/quick-reference-baking-normals-from-a-bump-map/>

# (1.2.2015)

- »Specular map« - funkcija, ki dodaja sijaj glede na vir svetlobe.

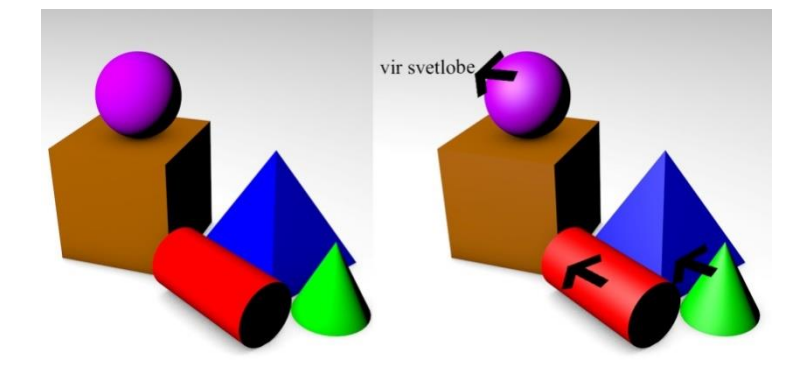

**Slika 47 - Specular map**

<span id="page-34-1"></span>- »Glow map« - funkcija s katero nadzorujemo sijaj kipa.

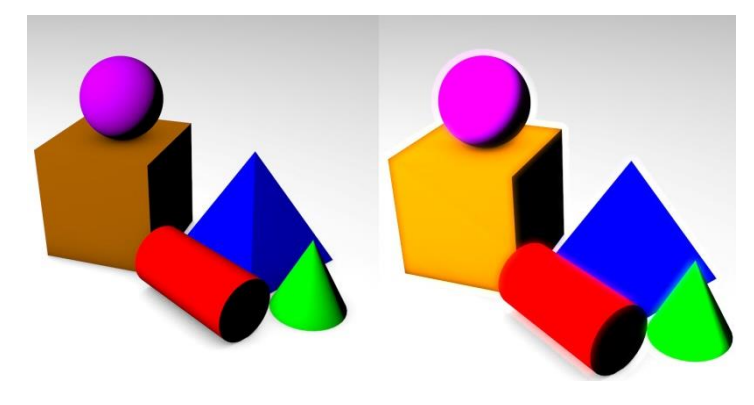

<span id="page-35-0"></span>**Slika 48 - Glow map**

- »Reflection map« - funkcija, ki upošteva odsev objekta

<span id="page-35-1"></span>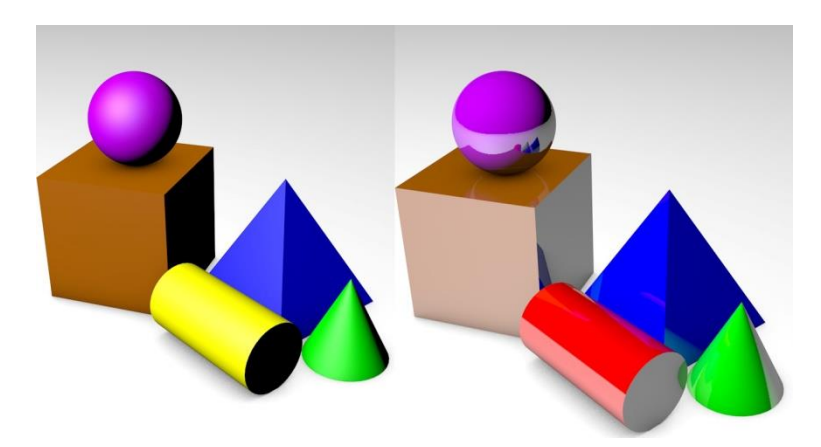

**Slika 49 - Reflection map**

# <span id="page-36-0"></span>**6. IZDELKI**

<span id="page-36-1"></span>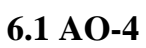

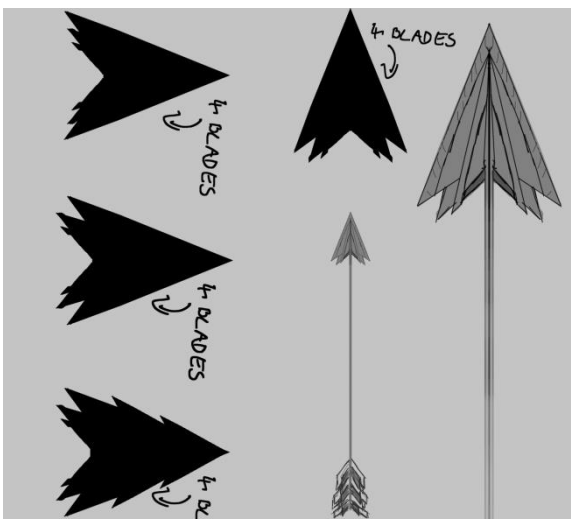

**Slika 50 - lastna skica puščice**

<span id="page-36-3"></span><span id="page-36-2"></span>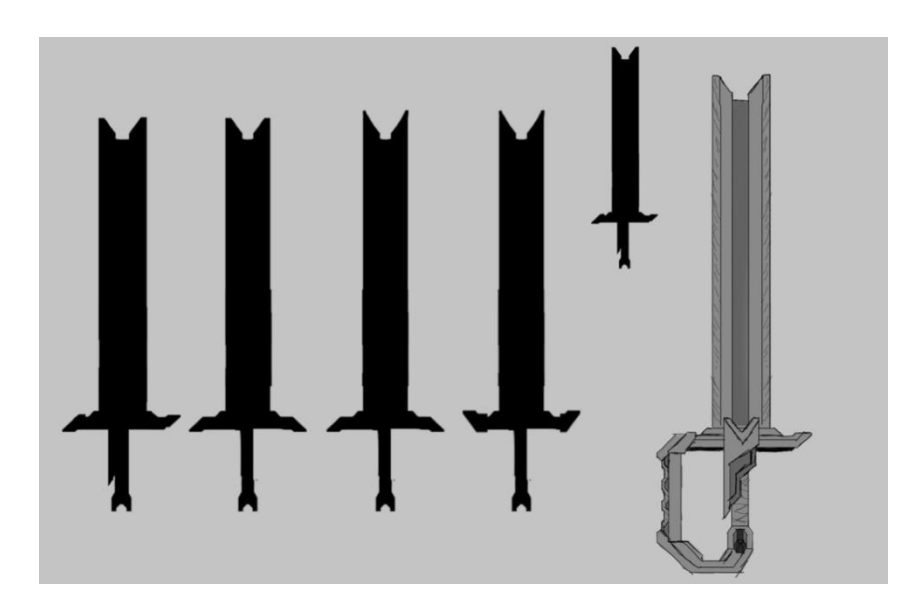

**Slika 51 - lastna skica mečev**

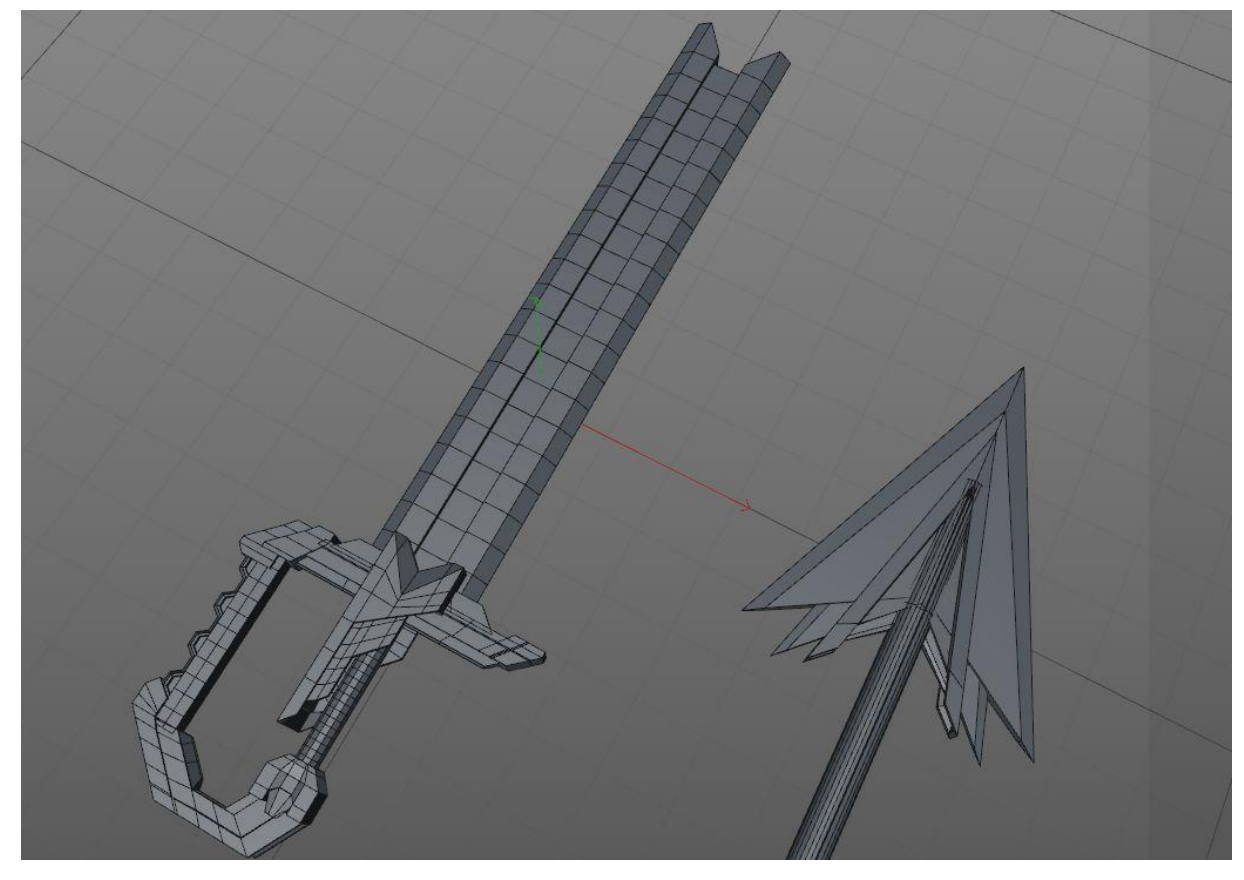

**Slika 52- končana izdelka**

<span id="page-37-0"></span>Meč in puščica sta mi med modeliranjem predstavljala velik izziv, saj sem moral na novo preučiti »box-modeling«. Težava, s katero sem se srečeval, je bila povezovanje poligonov med seboj, posebej v ročaju na meču. Poligoni se niso hoteli med seboj povezati in ustvariti novega poligona. Za rešitev težave sem uporabil kocko, ki sem jo razširil ter razrezal. Po razrezu sem ob uporabi orodja dobil nova poligona.

#### <span id="page-38-0"></span>**6.2 MAD-1**

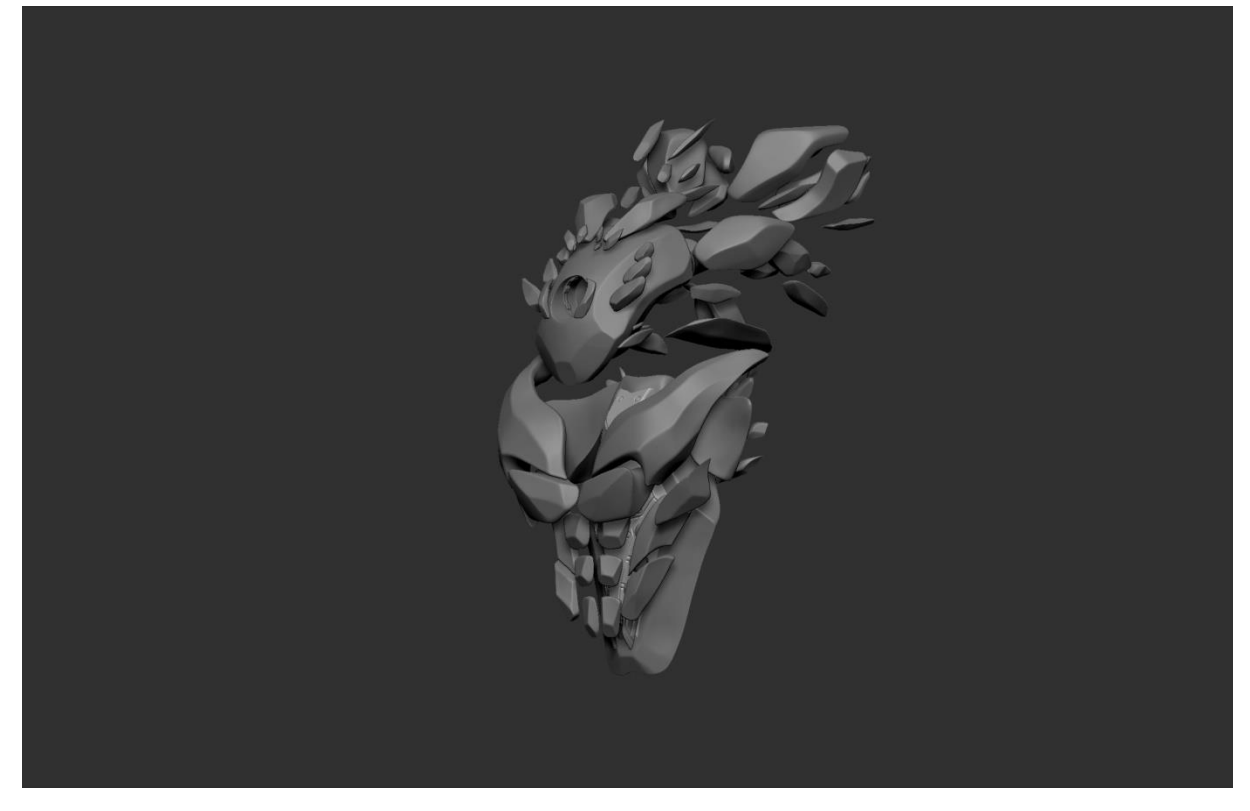

**Slika 53 – MAD-1**

<span id="page-38-1"></span>Prikazan digitalni kip, narejen brez vnaprej pripravljene skice v programu ZBrush, mi je predstavljal izziv, predvsem zaradi njegove kompozicije in razmerij med posameznimi deli. Dela sem se lotil pri glavi lika, saj se strinjam z mnenjem, da glava proda izdelek gledalcu. Obraz ima velik poudarek pri oblikovanju in zahteva veliko časa. Ker kip nima obraza, sem poskusil prikazati osebnost drugje, za glavo. Inspiracija je bila levja griva, ker se je najbolj približala moji ideji. Zaradi strahu, da bi se manjši deli na glavi razgubili, sem jih naredil ravno dovolj velike. Kip je sestavljen po delih, ki med seboj niso povezani. Tako dajejo občutek, da na ta kip vpliva abstraktna umetnost.

# <span id="page-39-0"></span>**6.3.ITA-2**

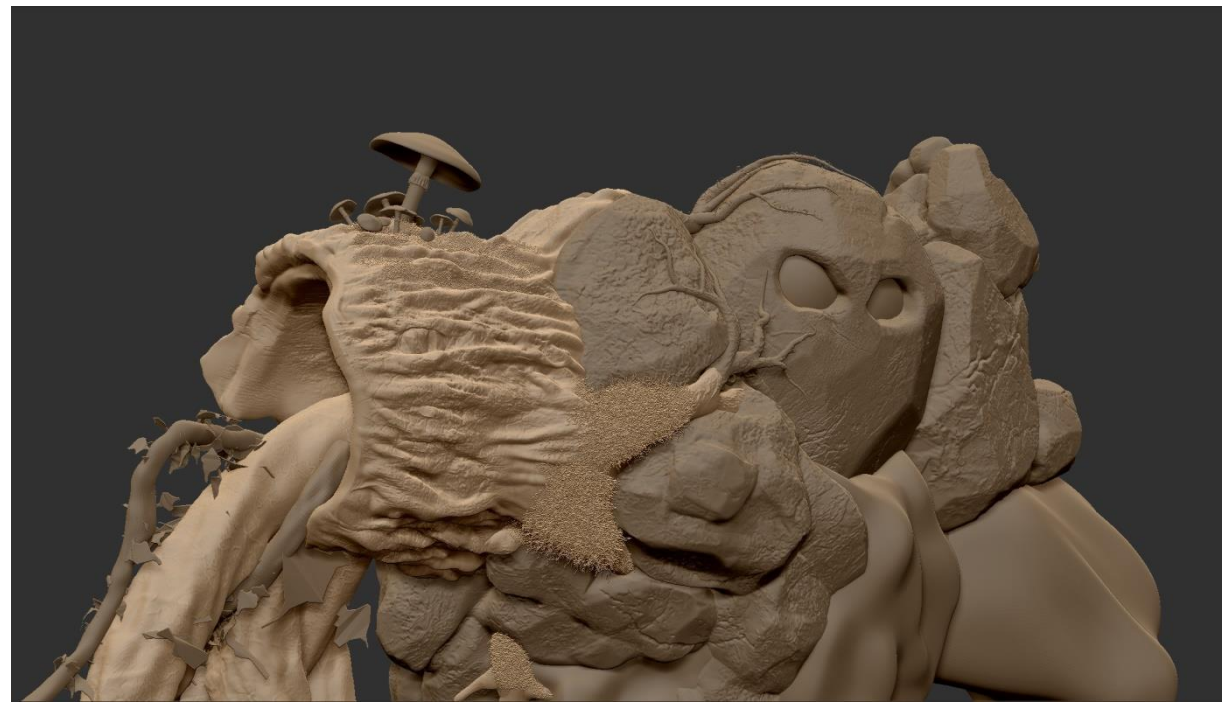

#### <span id="page-39-1"></span>**Slika 54 – ITA -2**

Model ITA-2 sem naredil po enakem postopku kot model MAD-2, vendar sem ga pobarval, dodal sem mu teksturo.

Vse izdelke bomo natisnili s 3D tiskalnikom, tako da bo uporabniška izkušnja bolj realna in verodostojna.

# <span id="page-40-0"></span>**7. ZAKLJUČEK**

V nalogi sem obravnaval modeliranje v računalniškem programu Zbrush. Naloga je sestavljena iz teoretičnega in praktičnega dela.

V praktičnem delu naloge sem uporabljal zelo zahteven program, ZBrush. Uporabljati sem ga začel avgusta 2014 in se naučil osnov. Za oblikovanje izdelkov v programu in učenje sem skupaj porabili 300 ur. Rezultati dela so prikazani v raziskovalni nalogi.

Skozi delo sem ugotovil, da je najlažja faza dela skiciranje, torej ideja pred oblikovanjem. Preden sem se spoznal s programom ZBrush, ostalih faz še nisem poznal. Izhajal sem iz prepričanja, da oblikovanje v 3D ne vzame veliko časa. Takoj, ko sem začel delati s programom, pa sem spoznal, da 3D oblikovanje vzame veliko več časa kot navadna risba. Sprva deluje ZBrushova vrstica orodij zastrašujoče, saj vsebuje veliko gumbov in drsnih trakov. Za program tudi ni priročnika v slovenskem jeziku, vendar pa postane program s preučevanjem, vajo in uporabo lažji in zelo uporaben. Ugotovil sem tudi, da se nastavitve čopičev nahajajo na več mestih, kar mi je na začetku povzročalo težave. Po ugotovitvi in prilagoditvi bi je bilo lažje reševati probleme.

Nova znanja, ki sem jih skozi nalogo pridobil, so UV mapiranje in delanje tekstur. Utrdil sem znanje o barvanju na digitalnih kipih in kiparjenje v 3D formatu.

# <span id="page-40-1"></span>**8. DRUŽBENA ODGOVORNOST**

Umetnost je del našega vsakdana, pa naj bo to slika, kip, film ali igra. Ima velik vpliv na posameznika, saj vsaka umetnost izraža čustva ali mnenje umetnika, umetniške skupine. Za to nalogo sem se odločil, ker je ta umetnost v Sloveniji dokaj neznana in veliko ljudi ne ve, da ima tudi film s posebnimi učinki umetnike, ki v ta film vložijo svoj čas in dušo. Za veliko umetnikov je njihovo delo nekaj neprecenljivega in to bistvo sem želel prikazati. Če sem s to nalogo navdihnil vsaj eno osebo, ki bi se preizkusila v tem mediju, sem jo uspešno napravil.

# <span id="page-41-0"></span>**9.VIRI:**

Wikipedija: http://en.wikipedia.org/wiki/Normal\_mapping (3.1.2015) <http://en.wikipedia.org/wiki/ZBrush> (12.1.2015)

Pixologic.com:

<http://pixologic.com/zbrush/features/overview/> (12.1.2015)

Mathews,G.:Intro to 3D Modeling: The Complete Guide: [http://edgecache.lifehacker.com/lifehacker/nightschool/Intro\\_to\\_3D\\_Modeling\\_Complete\\_Gu](http://edgecache.lifehacker.com/lifehacker/nightschool/Intro_to_3D_Modeling_Complete_Guide.pdf) [ide.pdf](http://edgecache.lifehacker.com/lifehacker/nightschool/Intro_to_3D_Modeling_Complete_Guide.pdf)  $(3.2.2015)$ 

Reallusion.com – Types of maps: http://www.reallusion.com/iclone/Help/iClone3/15\_Multiple\_Channel\_Texture\_Mapping/Typ es\_of\_maps.htm (7.1.2015)

Drakova enačba - ang. Drake equation: http://www.seti.org/drakeequation (8.1.2015)

History of computer modeling: <http://metalab.uniten.edu.my/~./ridha/CGMB124/NOTES&Slides/oldSkool/C-03.pdf> (27.1.2015)

Vaughan, W.: Digital Modeling (2012). San Francisco : New riders

Chopine, A.: 3D Art Essentials: The Fundamentals of 3D Modeling, Texturing, and Animation (2011). Waltham : Focal Press

# CITATI:

"*3D modeliranje, je izdelovanje predmetov z uporabo poligonov v treh dimenzijah, z namenom, da ustvarimo iluzijo višine, širine in globine*."

# HISTORY OF COMPUTER MODELING

<http://metalab.uniten.edu.my/~./ridha/CGMB124/NOTES&Slides/oldSkool/C-03.pdf> (3.2.2015)

*"Ko delamo teksture, rabimo UVs. Tu so 2D kordinate, ki povedo vsem 3D aplikacijam, kako uporabiti teksturo na j izbranem modelu."*

Pixolocig.com:

citat:<http://pixologic.com/zbrush/features/UV-Master/> (3.2.2015)